# ThinkPad X13s Gen 1 使用手冊

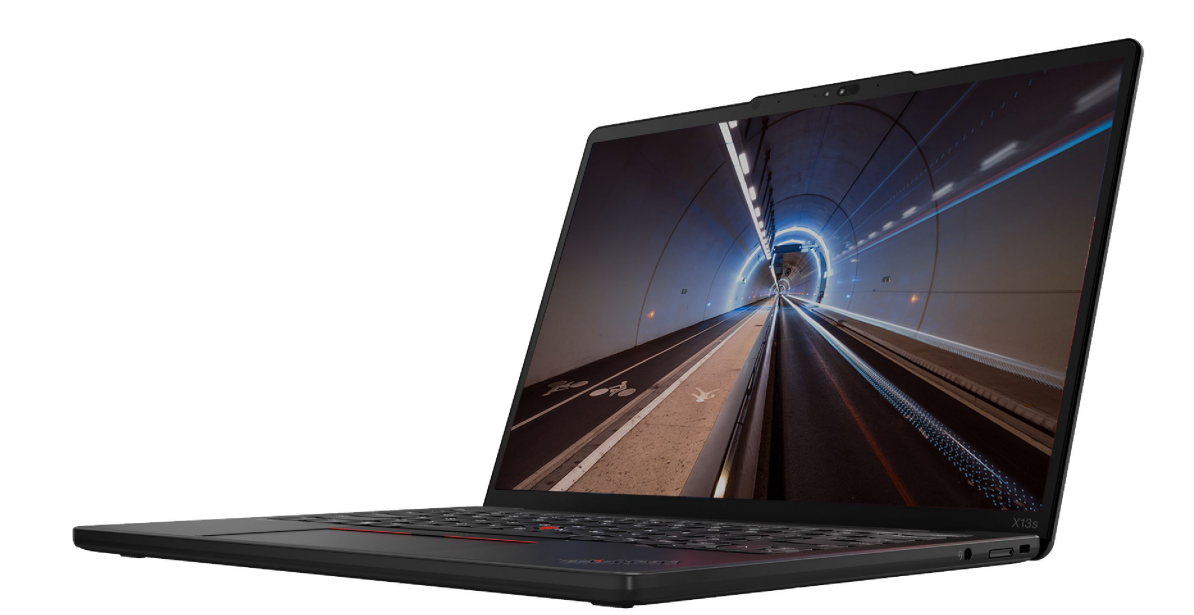

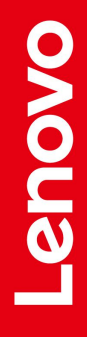

#### 請先閱讀

使用本文件與其所支援的產品之前,請確認閱讀及瞭解下列資訊:

- 安全注意事項與保固手冊
- 設定手冊
- [一般安全與法規/標準符合資訊注意事項](https://pcsupport.lenovo.com/docs/generic_notices)

第五版 (2023 年 7 月)

© Copyright Lenovo 2022, 2023.

有限及限制權利注意事項:倘若資料或軟體係依據美國聯邦總務署 (General Services Administration, GSA) 的合約交付,其 使用、重製或揭露須符合合約編號 GS-35F-05925 之規定。

# 目錄

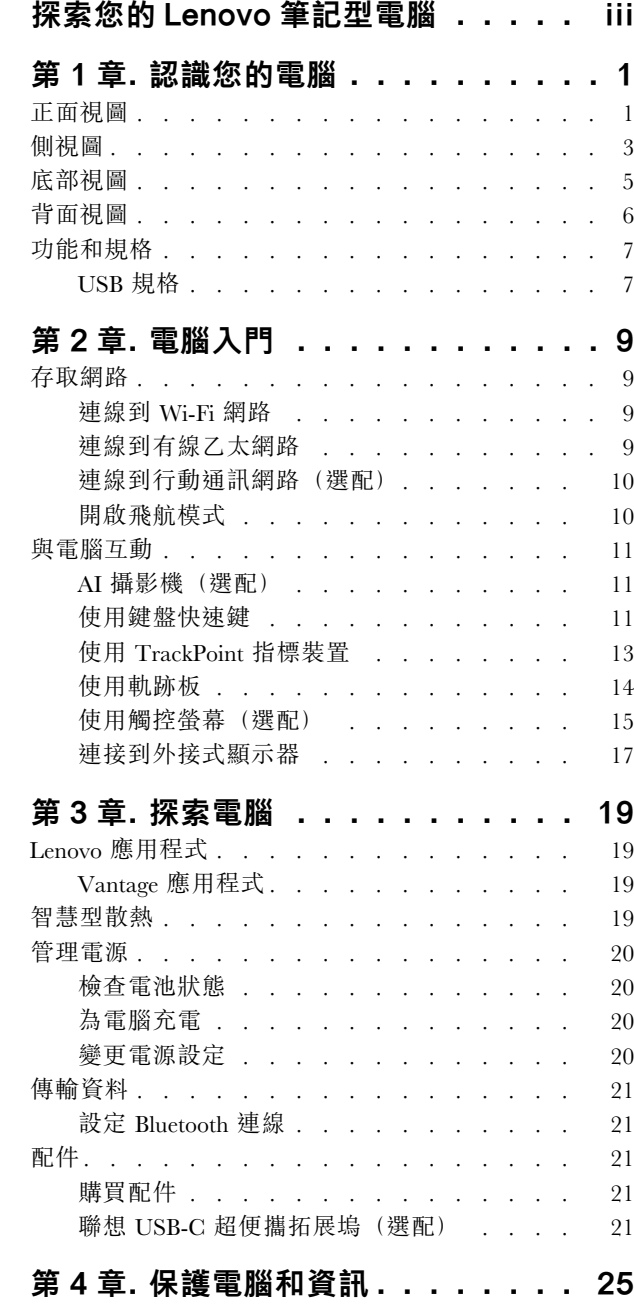

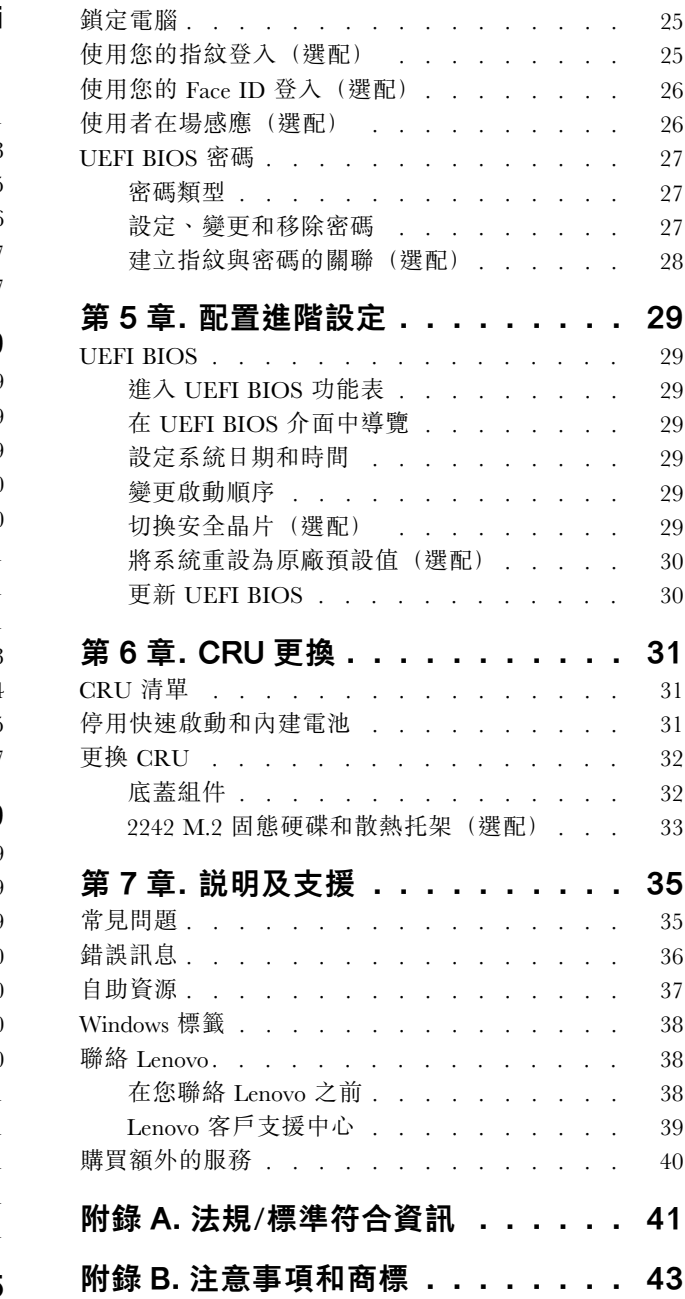

# <span id="page-4-0"></span>探索您的 Lenovo 筆記型電腦

#### 感謝您選擇 Lenovo® 筆記型電腦!我們致力於為您提供最佳解決方案。

開始您的導覽前,請詳閱以下資訊:

- 本文件中的圖例可能與您的產品看起來不同。
- 視型號而定,某些選購配件、功能、軟體程式,及使用者介面指示可能不適用於您的電腦。
- 文件內容如有變更,恕不另行通知。如果要取得最新文件,請前往 <https://pcsupport.lenovo.com>。

# <span id="page-6-0"></span>第 1 章 認識您的電腦

# 正面視圖

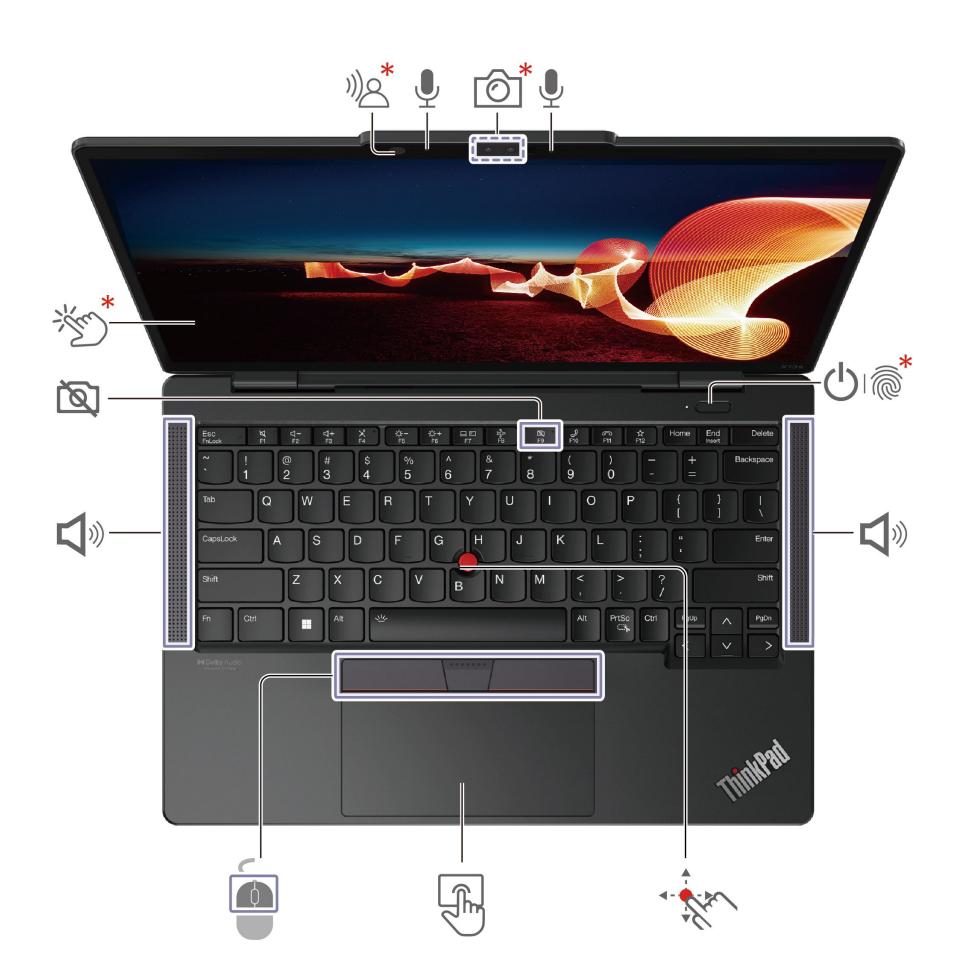

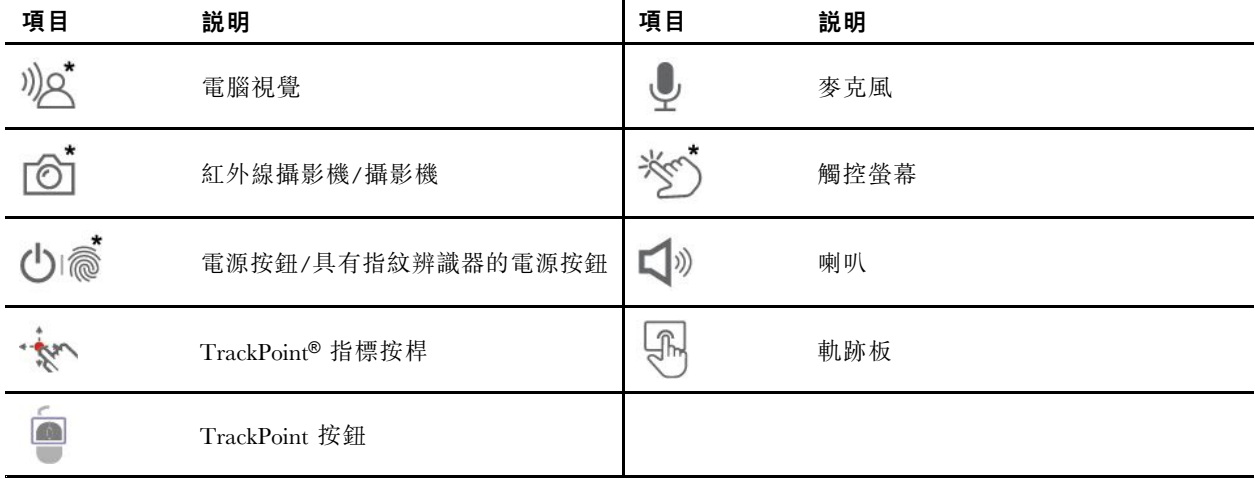

\* 選配

》<<br>"图"<br>電腦視覺

(( www.fata) and the set of the set of the set of the set of the set of the set of the set of the set of the s<br>www.fatabook.com and the set of the set of the set of the set of the set of the set of the set of the set of t

# **图**防窺鏡頭蓋

F9 鍵的作用如同防窺鏡頭蓋。當 F9 指示燈亮起時,攝影機將停用。

#### 相關主題

- [第](#page-18-0) [13](#page-18-0) 頁 「使用 TrackPoint [指標裝置](#page-18-0)」
- [第](#page-19-0) [14](#page-19-0) 頁 「[使用軌跡板](#page-19-0)」
- [第](#page-20-0) [15](#page-20-0) 頁 「[使用觸控螢幕\(選配\)](#page-20-0)」
- [第](#page-30-0) [25](#page-30-0) 頁 「[使用您的指紋登入\(選配\)](#page-30-0)」
- [第](#page-30-0) [26](#page-31-0) 頁 「使用您的 Face ID [登入\(選配\)](#page-30-0)」
- [第](#page-31-0) [26](#page-31-0) 頁 「[使用者在場感應\(選配\)](#page-31-0)」

<span id="page-8-0"></span>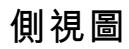

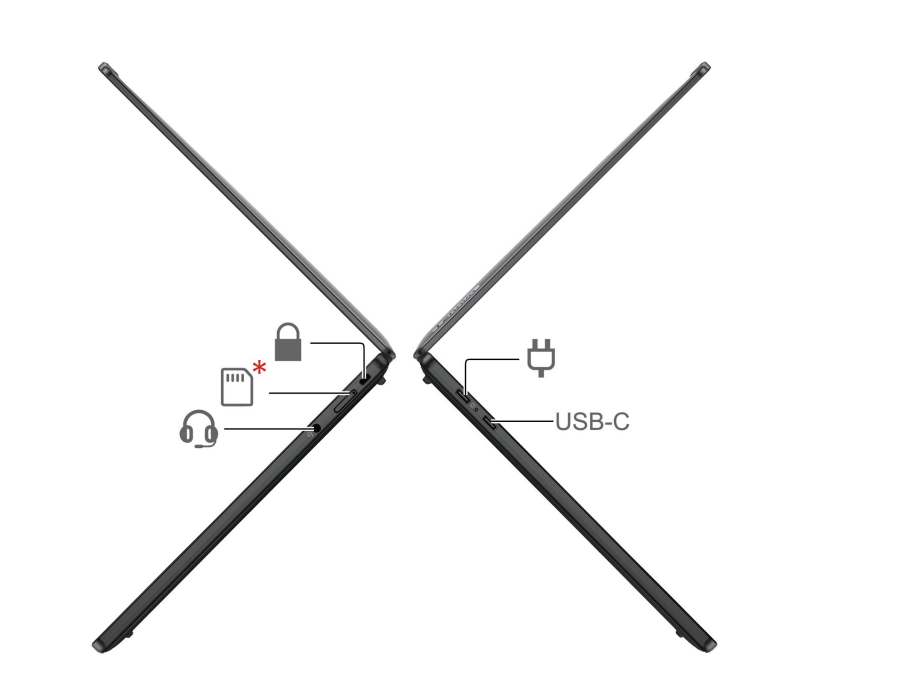

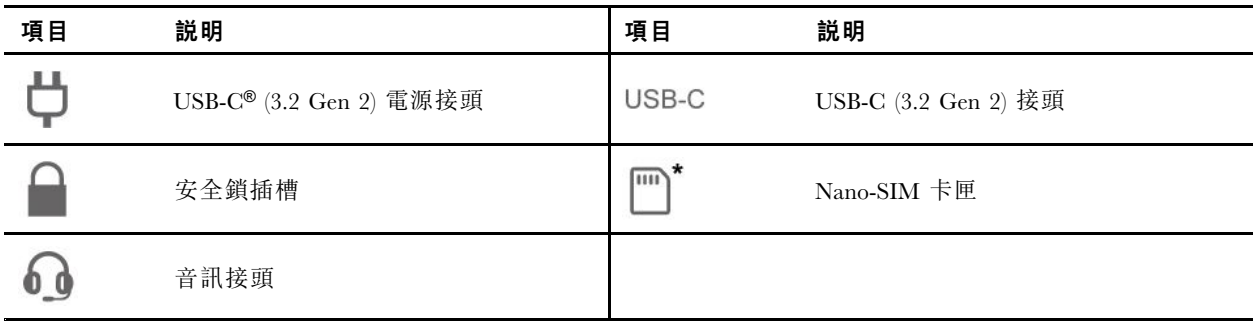

#### 有關 USB 傳輸率的聲明

使用此裝置上的各種 USB 接頭的實際傳輸率將因許多因素而異,例如主機和週邊裝置的處理能力、檔案屬 性以及與系統配置和作業環境相關的其他因素,而且將比下表所列各個對應裝置的資料傳輸率慢。

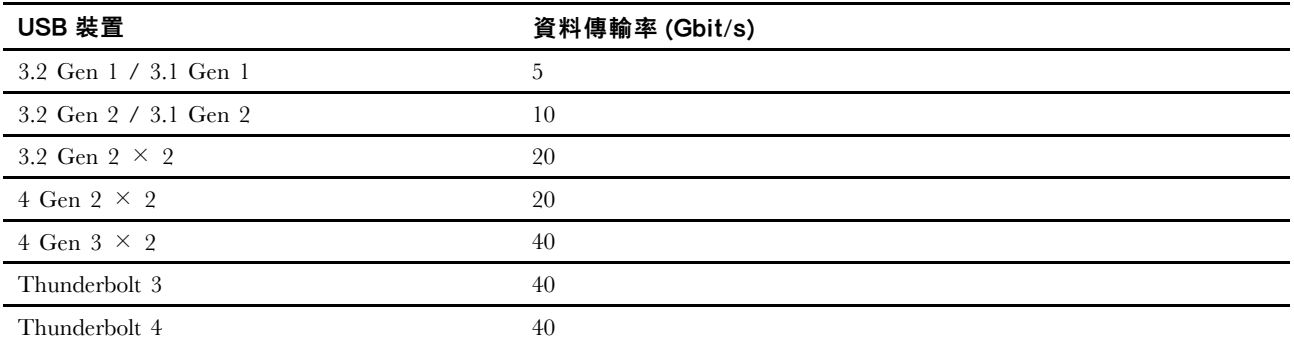

#### 相關主題

- [第](#page-12-0) [7](#page-12-0) 頁 「USB [規格](#page-12-0)」
- [第](#page-15-0) [10](#page-15-0) 頁 「[連線到行動通訊網路\(選配\)](#page-15-0)」
- [第](#page-25-0) [20](#page-25-0) 頁 「[為電腦充電](#page-25-0)」

• [第](#page-30-0) [25](#page-30-0) 頁 「[鎖定電腦](#page-30-0)」

# <span id="page-10-0"></span>底部視圖

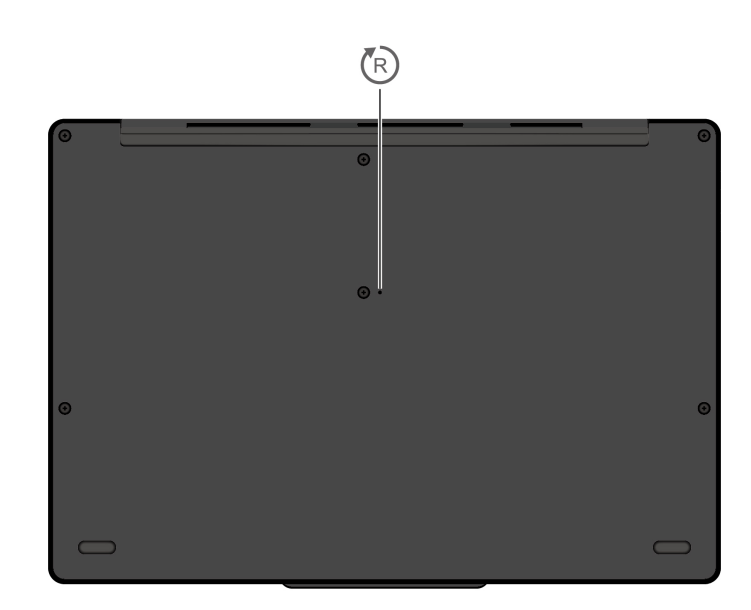

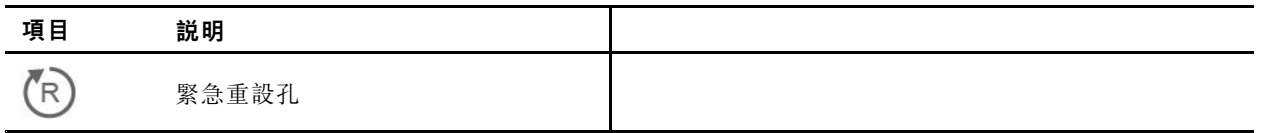

 $(R)$ 緊急重設孔

如果電腦停止回應,而且按住電源按鈕也無法將電腦關機時,請重設您的電腦。

1. 拔下電腦的 AC 電源。

2. 將拉直的迴紋針插入孔中兩秒以上,暫時切斷電源。

3. 將電腦連接到 AC 電源,然後開啟電腦。

<span id="page-11-0"></span>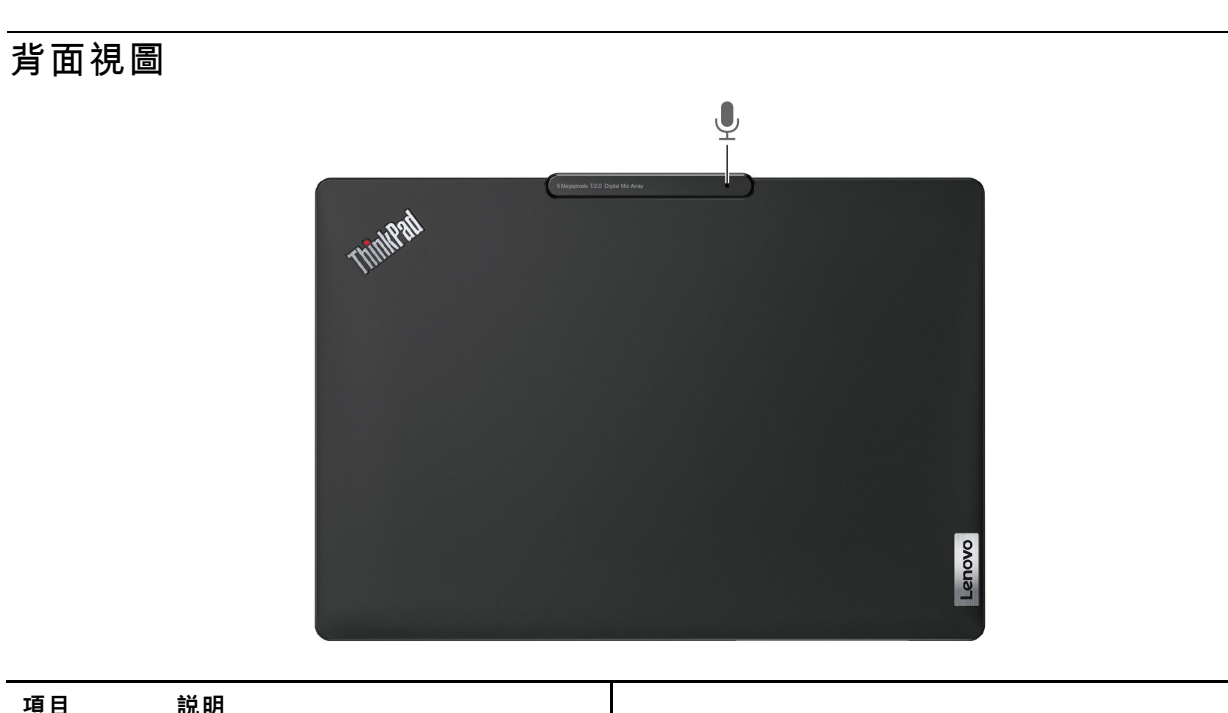

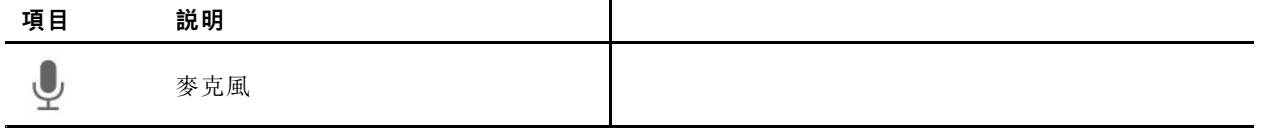

<span id="page-12-0"></span>功能和規格

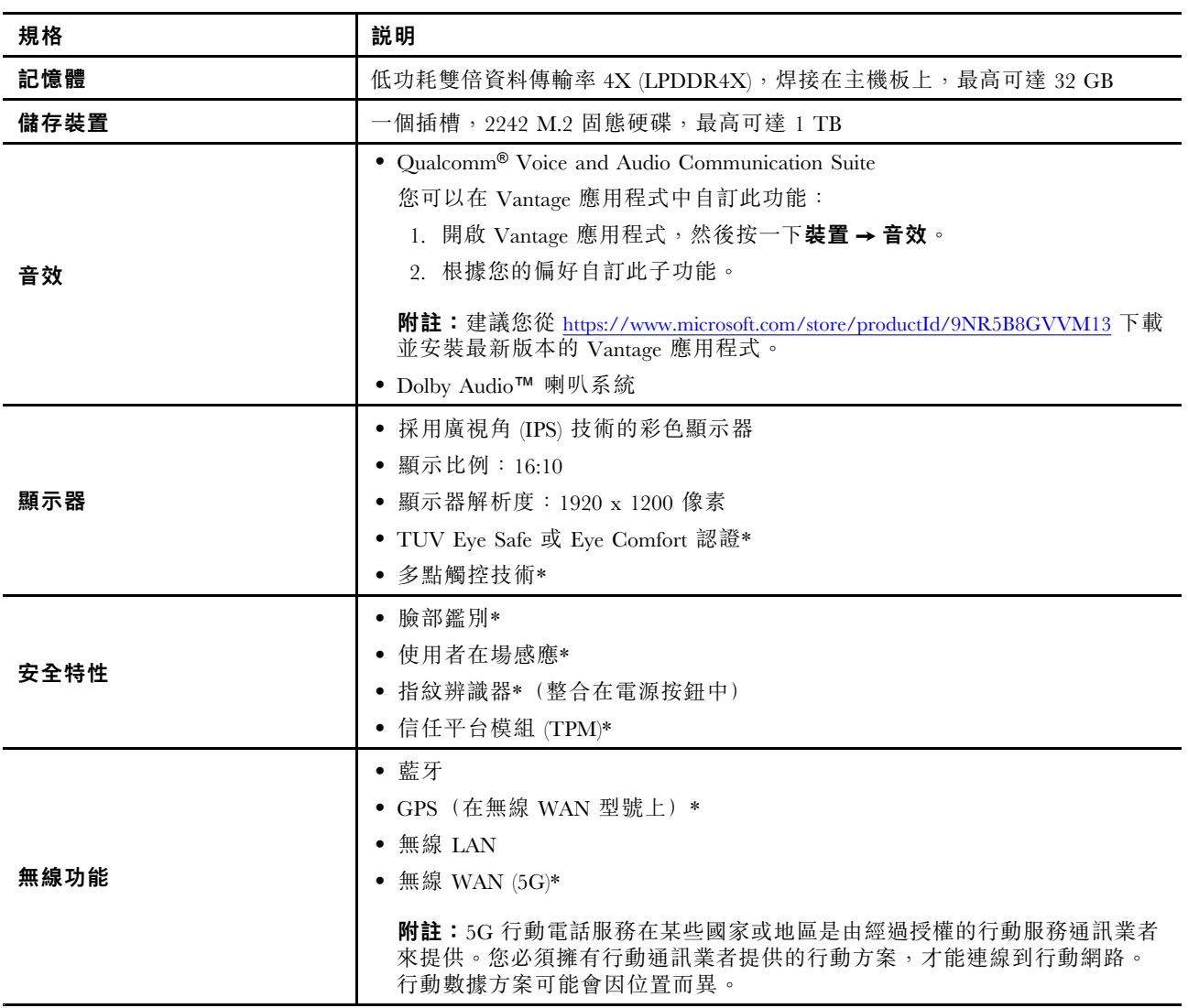

#### \* 選配

# USB 規格

附註:視型號而定,某些 USB 接頭可能不適用於您的電腦。

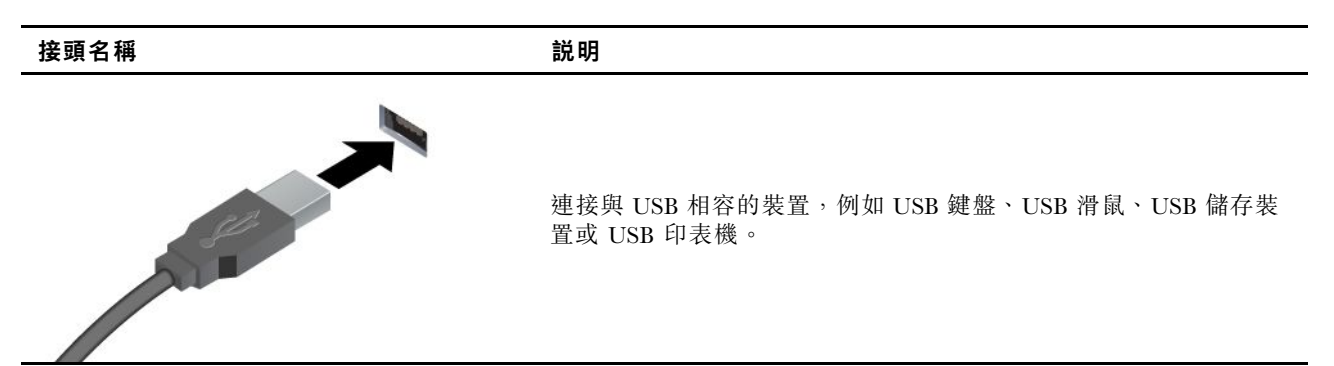

#### 接頭名稱 說明

- USB 2.0 接頭
- USB 3.2 Gen 1 接頭
- USB 3.2 Gen 2 接頭

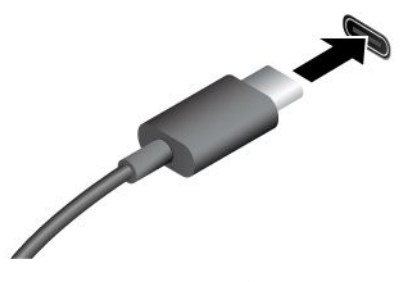

- USB-C (3.2 Gen 1) 接頭
- USB-C (3.2 Gen 2) 接頭
- USB-C (Thunderbolt 3) 接頭
- USB-C (Thunderbolt 4) 接頭
- USB 4 接頭
- 透過 <sup>5</sup> V 和 3 A 的輸出電壓和電流為與 USB-C 相容的裝置充電。
- 連接到外接式顯示器:
	- USB-C 至 VGA:高達 1920 x 1200 像素,60 Hz
	- USB-C 至 DP:高達 5120 x 3200 像素,60 Hz
- 連接到 USB-C 配件以協助擴充您的電腦功能。如果要購買 USB-C 配件,請造訪 <https://www.lenovo.com/accessories>。

# <span id="page-14-0"></span>第 2 章 電腦入門

# 存取網路

本節可協助您連線到無線或有線網路。

# 連線到 Wi-Fi 網路

按一下 Windows® 通知區域中的網路圖示,再選取要連線的網路。如有需要,提供必要的資訊。

• 配備 Windows 10 的型號:

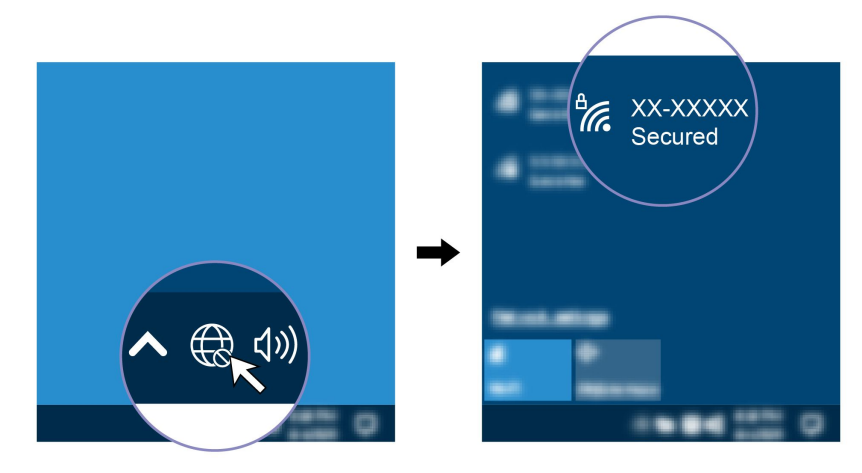

• 配備 Windows 11 的型號:

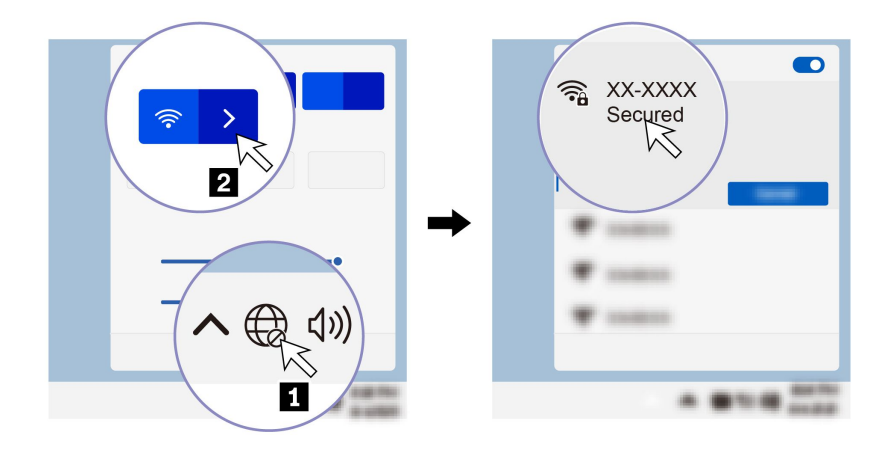

# 連線到有線乙太網路

若要將您的電腦連接至區域網路,您需要 Lenovo USB-C to Ethernet Adapter。Lenovo USB-C 轉乙太網路配接 卡為選配產品,部分電腦型號隨附。您可以向 Lenovo 網站購買, 網址是 <https://www.lenovo.com/accessories>。

<span id="page-15-0"></span>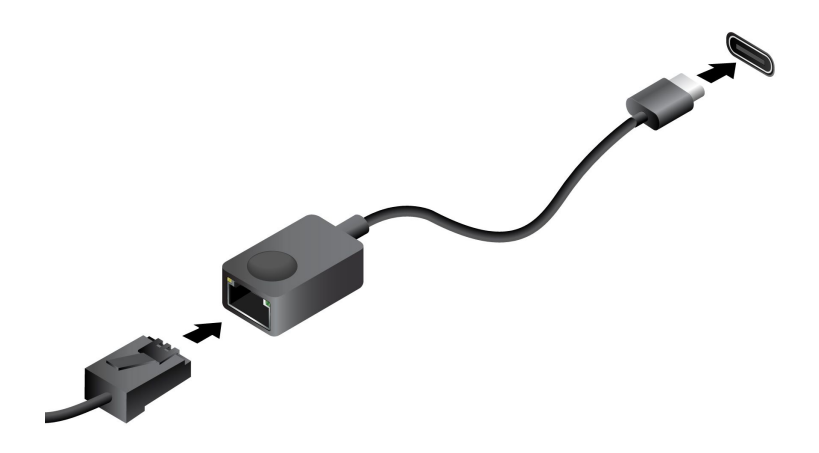

# 連線到行動通訊網路(選配)

如果要連接 5G 行動數據網路,您必須安裝無線廣域網路 (WWAN) 卡和 nano-SIM 卡。您的電腦可能會 隨附 nano-SIM 卡, 具體視國家或地區而定。如果電腦未隨附 nano-SIM 卡, 您需要向獲授權的行動通訊 業者購買一張。

#### 附註:

- 根據型號而定,您的電腦可能未安裝 WWAN 卡。
- 5G 行動電話服務在某些國家或地區是由經過授權的行動服務通訊業者來提供。您必須擁有行動通訊業者 提供的行動方案,才能連線到行動網路。行動數據方案可能會因位置而異。
- 網路連線速度也可能因位置、環境、網路條件和其他因素而異。

如果要建立行動連線:

- 1. 關閉電腦。
- 2. 將拉直的迴紋針插入 nano-SIM 卡匣的孔中。這時候卡匣會退出。如圖所示安裝 nano-SIM 卡,然後將 卡匣插入 nano-SIM 卡片插槽。請注意卡片的方向,並確定已正確安置。

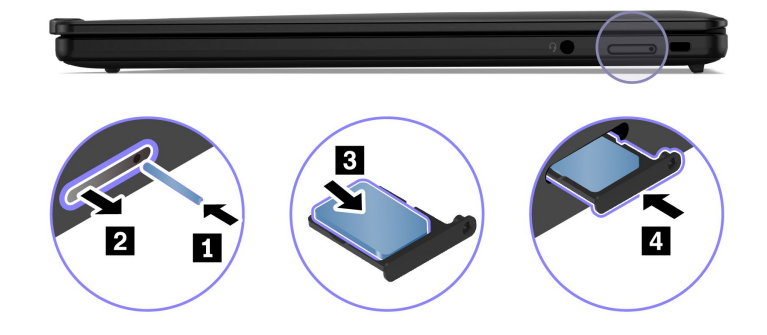

- 3. 開啟電腦。
- 4. 按一下網路圖示,然後從清單中選取行動網路圖示 ill。如有需要,提供必要的資訊。

### 開啟飛航模式

啟用飛航模式時,所有的無線功能都會停用。

- 1. 在 Windows Search 框中輸入 Airplane mode,然後按 Enter。
- 2. 開啟飛航模式。

# <span id="page-16-0"></span>與電腦互動

您的電腦提供各種不同的螢幕瀏覽方式。

# AI 攝影機(選配)

AI 攝影機在視訊通話期間會以智慧型方式校準色彩、調整亮度,並透過偵測臉部移動來協助聚焦於 參與者的臉部。

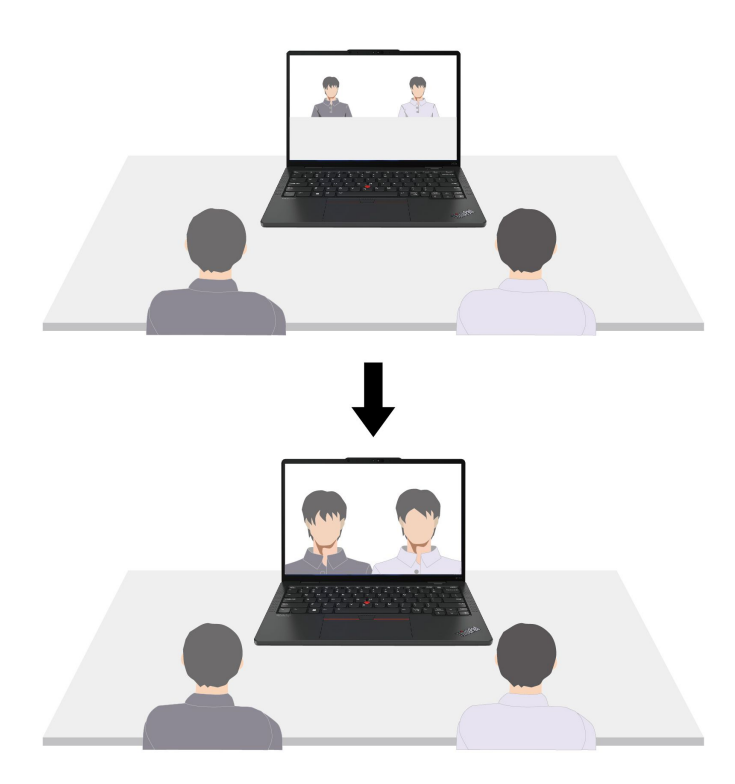

您可以透過 Windows 設定自訂此功能:

- 1. 開啟開始功能表,然後按一下設定→藍牙和裝置→攝影機→AI 正面攝影機。
- 2. 依照畫面上的指示,根據您的偏好自訂子功能。

# 使用鍵盤快速鍵

鍵盤上的特殊按鍵可協助您更有效地作業。

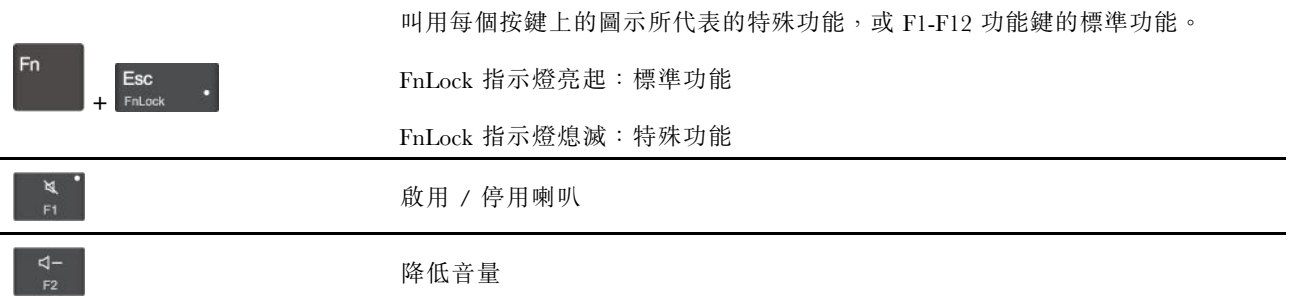

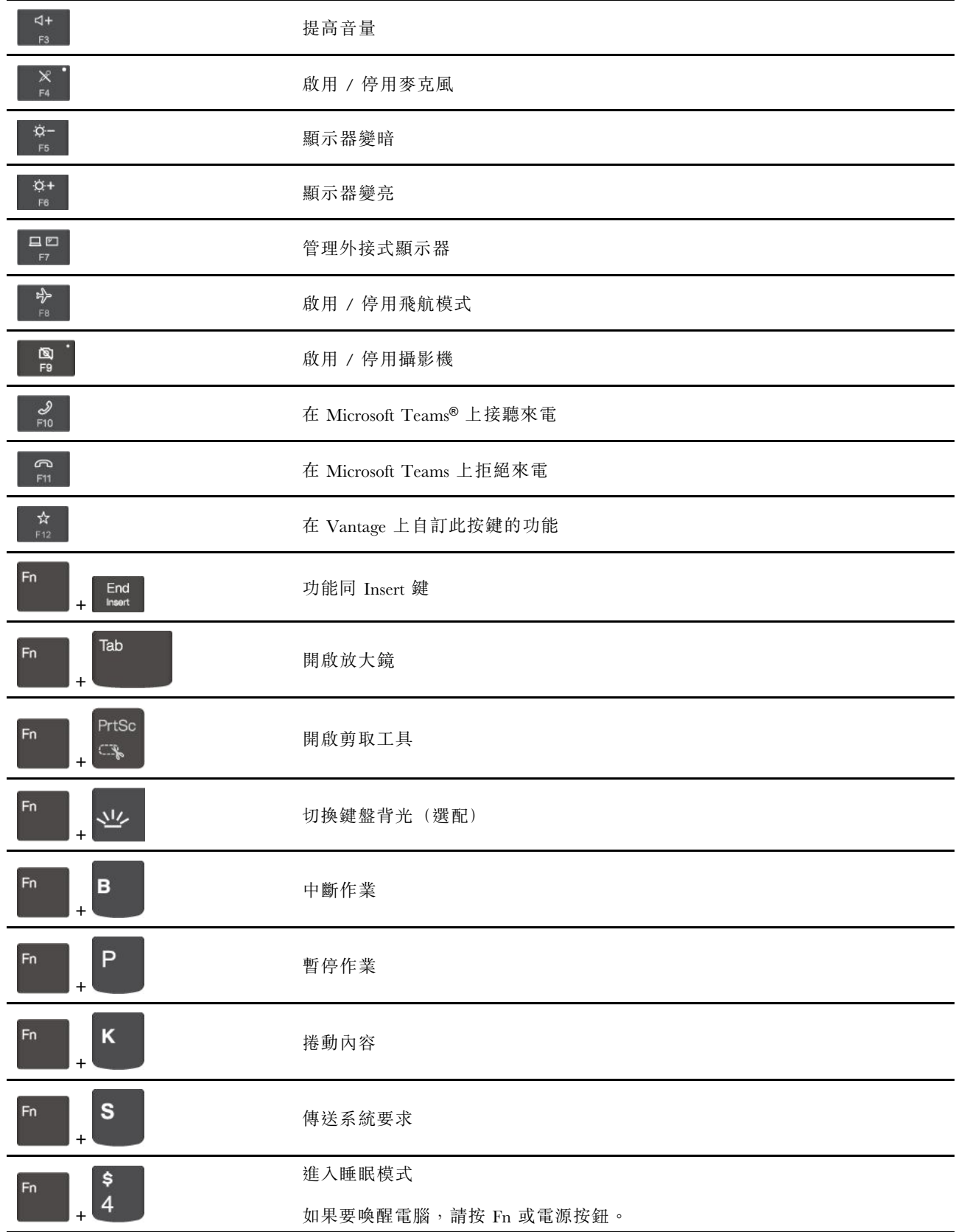

<span id="page-18-0"></span>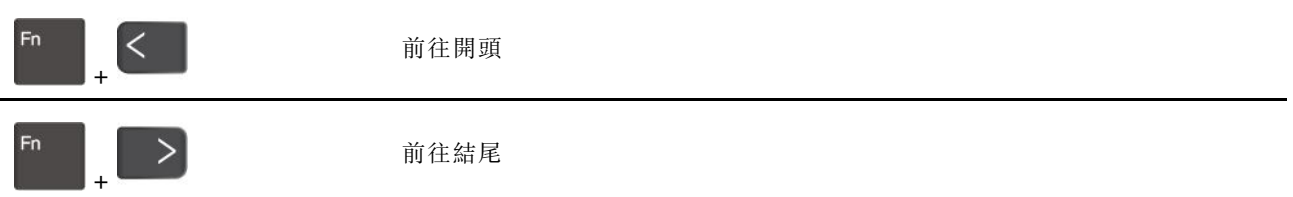

# 使用 TrackPoint 指標裝置

TrackPoint 指標裝置可讓您執行傳統滑鼠的所有功能,例如指向、按一下和捲動。

#### 使用 TrackPoint 指標裝置

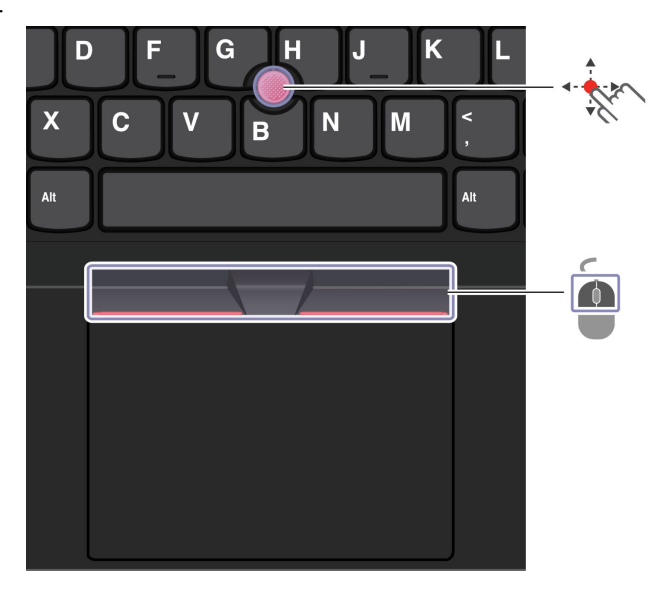

# TrackPoint 指標按桿

用您的手指以任何平行於鍵盤的方向對指標按桿的止滑帽施力。螢幕上的指標即會隨之移動。施力 越大,指標移動速度越快。

#### O TrackPoint 按鈕

左擊按鈕和右擊按鈕對應到傳統滑鼠的左鍵和右鍵。按住中間的指點按鈕,同時以您的手指以垂直或水平 方向對指標按桿施力。然後,您可以捲動文件、網站或應用程式。

同時按住 Ctrl <sup>+</sup> 點狀中間按鈕 <sup>+</sup> TrackPoint 指標按桿可放大或縮小。

#### 停用 TrackPoint 指標裝置

TrackPoint 指標裝置預設為啟用。如果要停用裝置:

- 1. 開啟開始功能表,然後按一下設定→裝置→滑鼠。
- 2. 依照畫面上的指示以停用 TrackPoint。

#### 更換指標按桿上的防滑套帽

附註:請確定新的套帽有溝槽 **<sup>a</sup>** 。

<span id="page-19-0"></span>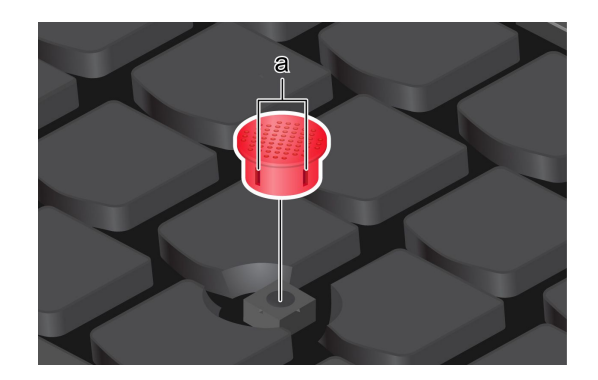

# 使用軌跡板

您可以使用軌跡板執行傳統滑鼠所有的指向、按一下和捲動功能。

#### 使用軌跡板

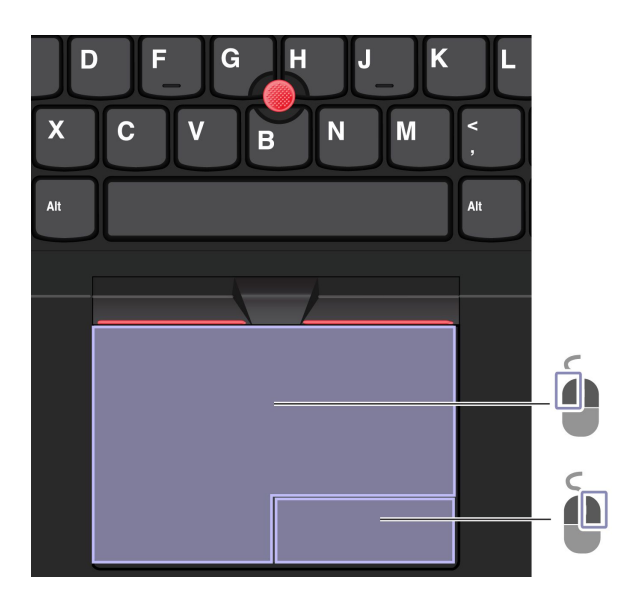

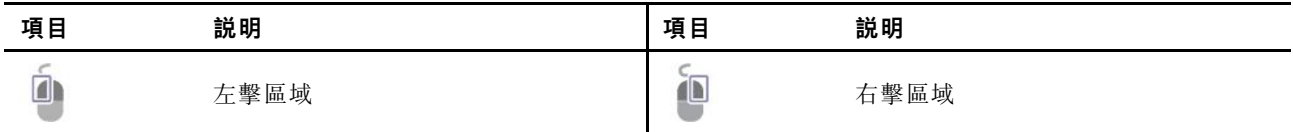

# 使用觸控手勢

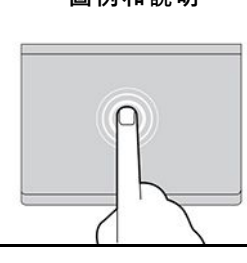

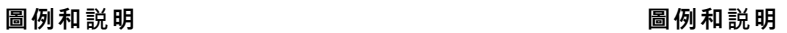

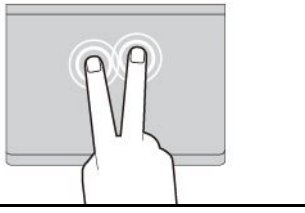

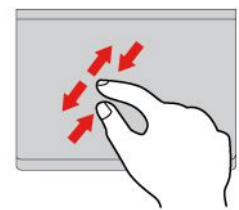

用兩根手指頭捏合縮放。

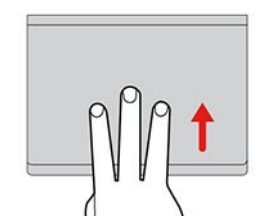

開啟任務檢視以查看所有已開啟視窗。 顯示桌面。

#### 附註:

- 使用兩根以上的手指時,請務必將手指稍微分開。
- 如果上一個動作是從 TrackPoint 指標裝置完成,則無法使用某些手勢。
- 某些手勢只能在您使用特定的應用程式時使用。
- 如果軌跡板表面上沾有油脂,請先關閉電腦。然後,使用柔軟無棉絮的布料(以溫水或電腦清潔劑浸 濕),輕輕擦拭軌跡板表面。

如需瞭解更多手勢,請參閱指標裝置的說明資訊。

#### 停用軌跡板

軌跡板預設為啟用。如果要停用裝置:

- 1. 開啟開始功能表,然後按一下設定→裝置→觸控板。
- 2. 在觸控板區段中,關閉**觸控板**控制項。

# 使用觸控螢幕(選配)

如果您的電腦顯示器支援多點觸控功能,您可以使用簡易的手勢,瀏覽畫面。如需瞭解更多觸控手勢,請參 閱 [https://support.microsoft.com/windows](https://support.microsoft.com/en-us/windows/touch-gestures-for-windows-a9d28305-4818-a5df-4e2b-e5590f850741)。

附註:使用特定應用程式時,某些手勢可能無法使用。

<span id="page-20-0"></span>輕點一下即可選取或開啟項目。 快速輕點兩下即可叫出捷徑功能表。

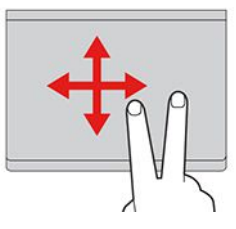

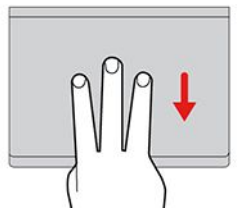

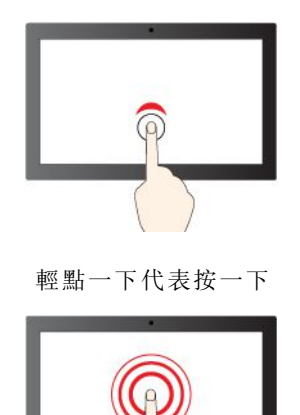

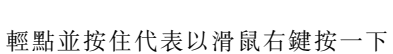

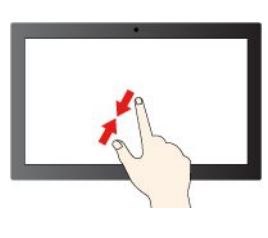

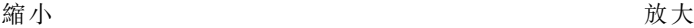

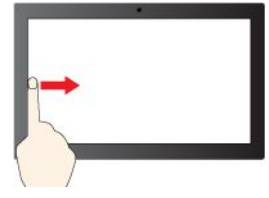

從左側滑動:檢視所有已開啟視窗 (Windows 10)

從左側滑動:開啟介面工具集面板 (Windows 11)

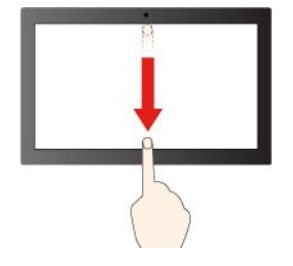

快速向下滑動:顯示標題列

向下滑動:關閉目前的應用程式

#### 維護提示:

- 請先關閉電腦再清理觸控螢幕。
- 使用乾的無絨軟布或一塊吸水綿去除觸控螢幕上的指紋或塵埃。請勿在軟布上添加溶劑。
- 請勿在螢幕上施力或放置任何金屬物品,因為可能會損壞觸控面板,或是導致觸控面板故障。

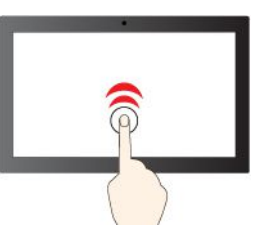

輕點一下代表按一下

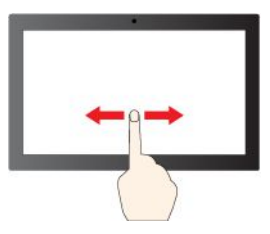

滑動即可捲動項目

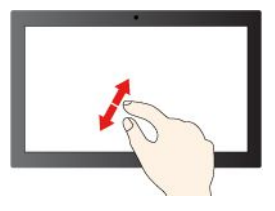

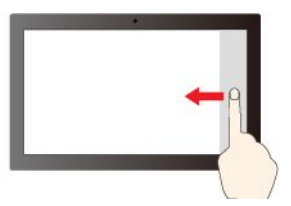

從右側滑動:開啟重要訊息中心 (Windows 10)

從右側滑動:開啟通知中心 (Windows 11)

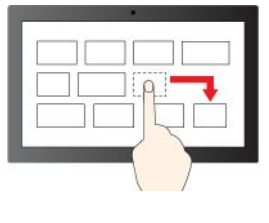

拖曳

- <span id="page-22-0"></span>• 請勿使用指甲、戴有手套的手指或無生命物體於螢幕上進行輸入。
- 定期校準手指輸入的精確度可避免發生不一致的情形。

### 連接到外接式顯示器

將您的電腦連接到投影機或顯示器來做簡報或擴充工作區。

#### 連接到有線顯示器

如果您的電腦無法偵測到外接式顯示器,請用滑鼠右鍵按一下桌面的空白區域,然後選取顯示設定。然後依 照畫面上的指示偵測外接式顯示器。

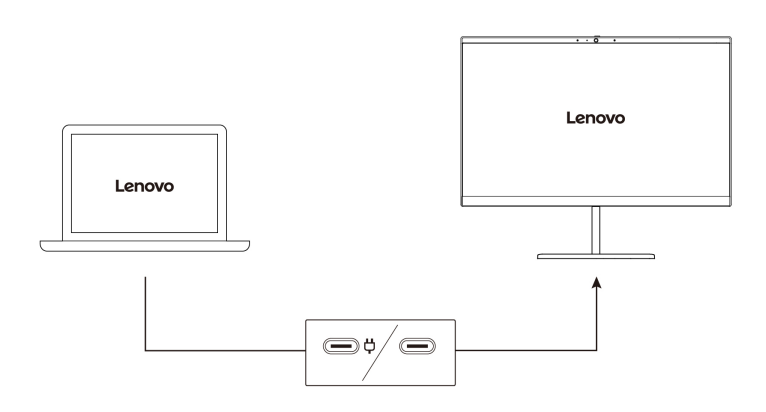

#### 支援的解析度

下表列出了支援的外接式顯示器的最大解析度。

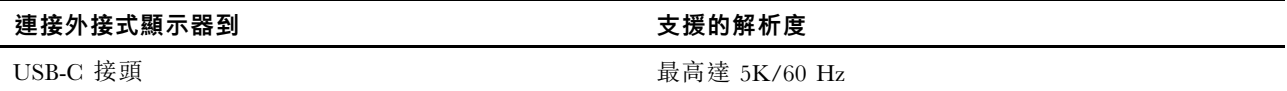

#### 附註:

- 如果您將外接式顯示器同時連接到兩個 USB-C 接頭,最高解析度可能會受到限制。
- 也可以支援高於 60 Hz 的更新頻率。如果設定了高於 60 Hz 的更新頻率,最高解析度可能會受到限制。

#### 連接到無線顯示器

如果要使用無線顯示器,請確定您的電腦和外接式顯示器都支援 Miracast® 功能。

按下 Windows 標誌按鍵 + K 鍵,然後選取要連接的無線顯示器。

#### 設定顯示模式

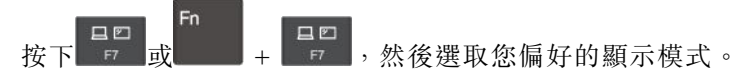

#### 變更顯示設定

- 1. 用滑鼠右鍵按一下桌面上的空白區域,然後選取顯示設定。
- 2. 選取要配置的顯示器並變更您偏好的顯示設定。

您可以變更電腦顯示器和外接式顯示器的設定。例如,您可以定義哪一個是主要顯示器,而哪一個是次要顯 示器。您也可以變更解析度和方向。

# <span id="page-24-0"></span>第 3 章 探索電腦

### Lenovo 應用程式

本節介紹 Vantage 應用程式。

## Vantage 應用程式

預先安裝的 Vantage 應用程式是一站式自訂解決方案,有助於您以自動化更新和修正程式維護電腦、進 行硬體設定,以及取得個人化支援。

如果要存取 Vantage 應用程式,請在 Windows Search 框中輸入 Vantage。

#### 主要功能

Vantage 應用程式讓您能夠:

- 輕鬆瞭解裝置狀態與自訂裝置設定。
- 下載與安裝 UEFI BIOS、韌體和驅動程式更新,將電腦保持在最新狀態。
- 查看保固狀態(線上)。
- 存取*使用手冊*和實用的文章。

#### 附註:

- 可用的功能隨著電腦型號而有所不同。
- Vantage 應用程式會定期更新功能,持續改善使用電腦的體驗。功能說明可能與實際使用者介面上的 功能不同。

如果要下載最新版本的 Vantage 應用程式,請造訪 <https://www.microsoft.com/store/productId/9NR5B8GVVM13>。

## 智慧型散熱

智慧型散熱功能可協助您調整耗電量、電腦溫度和效能。

智慧型散熱功能是透過 Windows 設定來調整。

請執行下列動作,選取偏好的電源模式:

- 1. 用滑鼠右鍵按一下工作列中的電池圖示,可存取電源和睡眠設定。
- 2. 找出「電源」區段並選擇下列其中一種電源模式。
- 最佳電源效率:降低耗電量和效能,使電腦更涼爽、更環保,並獲得最佳的電池續航力。
- 平衡:耗電量和效能以動態方式平衡,以達更佳體驗。
- **最佳效能**:以最大效能為優先,允許較高的溫度。

#### 智慧型散熱強化

智慧型散熱加速功能會根據您在執行的應用程式動態調整系統效能。建議您啟用此功能,尤其是在使 用直播應用程式或視訊應用程式時。

如果要啟用或停用智慧型散熱強化功能,請執行下列動作:

- 1. 進入 UEFI BIOS 功能表。請參閱[第](#page-34-0) [29](#page-34-0) 頁 「進入 UEFI BIOS [功能表](#page-34-0)」
- 2. 選取 Config  $\rightarrow$  Power 。

<span id="page-25-0"></span>3. 在 Intelligent Cooling Boost 區段,開啟/關閉 Intelligent Cooling Boost 開關。

### 管理電源

請運用本節中的資訊,在效能與電源效率之間達到最佳平衡。

### 檢查電池狀態

移至設定 → 系統, 檢查電池狀態。如需電池的更多詳細資料, 請參閱 Vantage 應用程式。

### 為電腦充電

#### 使用 AC 電源

AC 電源整流器的電源:

- 功率:45 W 或 65 W(視型號而定)
- 正弦波輸入(50 Hz 至 60 Hz)
- AC 電源整流器輸入功率:100 V 至 240 V ac,50 Hz 至 60 Hz
- AC 電源整流器輸出功率:15 V dc,3 A

當電池電力偏低時,請使用提供的電源整流器將電腦連接到 AC 電源來為電池充電。65 W AC 電源整流 器支援快速充電功能,當電腦關閉時,此功能可在約一小時內讓電池電力充至 80%。實際充電時間取決 於電池大小、實際環境以及您是否在使用電腦。

電池充電也受到其溫度所影響。為電池充電的建議溫度範圍在 <sup>10</sup> °<sup>C</sup> (50 °F) 至 <sup>35</sup> °<sup>C</sup> (95 °F) 之間。

附註:某些型號可能未隨附 AC 整流器或電源線。為產品充電時,請僅使用由 Lenovo 提供且 符合相關國家標準的經認證整流器和電源線。建議您使用合格的 Lenovo 整流器。您可以參閱 <https://www.lenovo.com/us/en/compliance/eu-doc>。

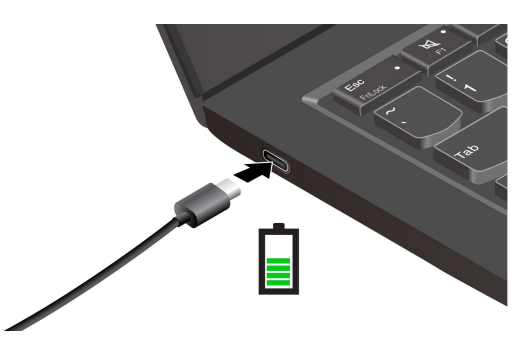

附註:電池壽命若要達到最長:

- 請將電池用到電力耗盡為止,完全充飽電後再繼續使用。充飽電後,電池須放電到 94% 以下才能 重新充電。
- 根據您的使用情形,電池會優化自身的滿電量。長時間的限制使用之後,在您放電至 20% 並重新充電之 前,可能無法使用電池的充飽容量。如需相關資訊,請參閱 Vantage 應用程式的電源區段。
- 當您將 AC 整流器和電源線連接到電腦時,螢幕將會開啟一會兒。

## 變更電源設定

對於與 ENERGY STAR® 相容的電腦, 您的電腦閒置一定時間後, 以下電源計劃便會生效:

• 關閉顯示器:10 分鐘後

<span id="page-26-0"></span>• 讓電腦睡眠:10 分鐘後

若要重設電源計劃:

- 1. 移至**控制台**,然後將檢視方式變更為大圖示或小圖示。
- 2. 按一下電源選項。
- 3. 選擇或自訂您偏好的電源計劃。

若要重設電源按鈕功能:

- 1. 移至**控制台**,然後將檢視方式變更為大圖示或小圖示。
- 2. 按一下電源選項,然後在左窗格中按一下選擇按下電源按鈕時的行為。
- 3. 依偏好變更設定。

# 傳輸資料

在具有相同功能的裝置之間,使用內建藍牙快速分享您的檔案。

### 設定 Bluetooth 連線

您可以將各類型已啟用藍牙的裝置連線到您的電腦,例如鍵盤、滑鼠、智慧型手機或喇叭。若要確保連 線成功,請將裝置放在距離電腦 10 公尺(33 英呎)以內的地方。

- 1. 在 Windows Search 框中輸入 Bluetooth,然後按 Enter。
- 2. 如果藍牙已關閉,請將它開啟。
- 3. 選取藍牙裝置,然後依照畫面上的指示進行。

## 配件

本節提供如何使用硬體配件擴充電腦功能的指示。

### 購買配件

Lenovo 有許多硬體配件和升級程式,可協助擴充您的電腦功能。選用設備包括記憶體模組、儲存裝置、網 路卡、埠集線器或擴充基座、電池、電源整流器、鍵盤、滑鼠,以及其他等等。

如果要購買 Lenovo 的產品,請造訪 <https://www.lenovo.com/accessories>。

### 聯想 USB-C 超便攜拓展塢(選配)

聯想 USB-C 超便攜拓展塢讓您快速、輕鬆連接您的電腦和電腦配件。

聯想 USB-C 超便攜拓展塢為選配產品,部分電腦型號隨附。您可以向 Lenovo 網站購買,網址是 <https://www.lenovo.com/accessories>。

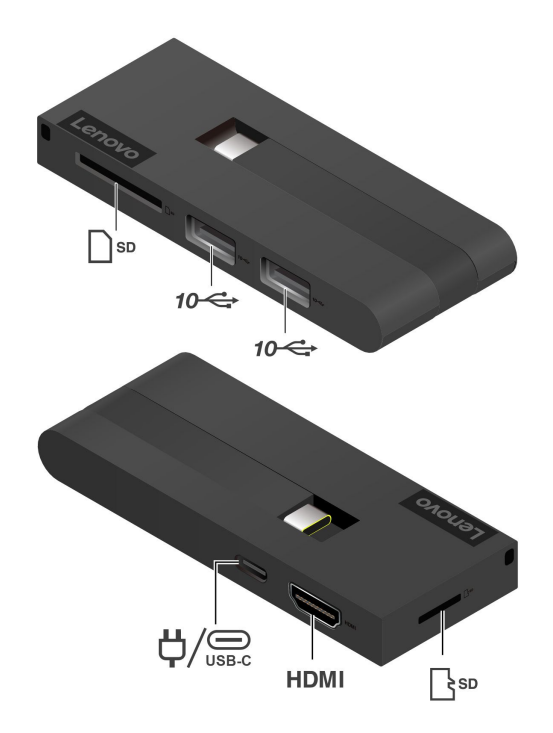

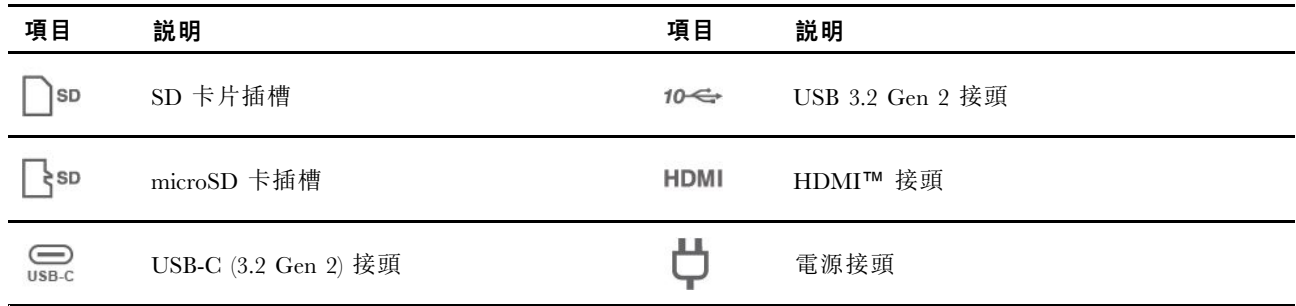

# 電源接頭

將聯想 USB-C 超便攜拓展塢連接到電腦後,您可以將拓展塢連接到電腦的 AC 電源整流器,以便 AC 電 源整流器同時為拓展塢和電腦供電。

### 使用聯想 USB-C 超便攜拓展塢

將聯想 USB-C 超便攜拓展塢連接到電腦上的任一個 USB-C 接頭。

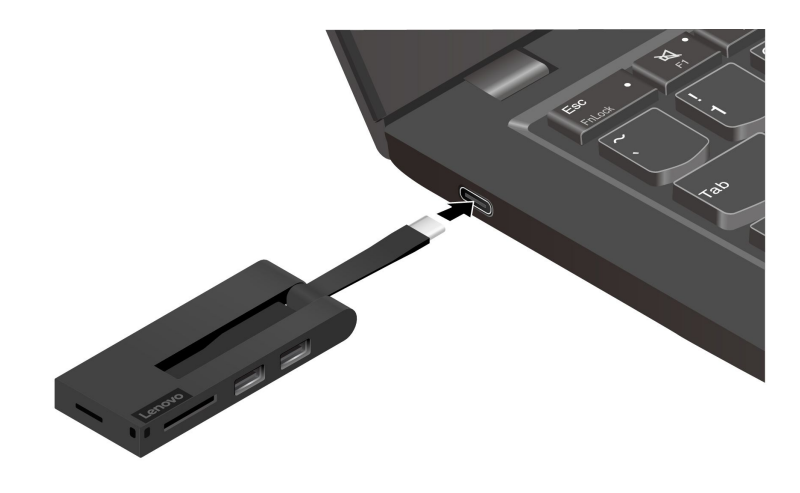

# <span id="page-30-0"></span>第 4 章 保護電腦和資訊

# 鎖定電腦

透過相容的防盜纜線鎖,將您的電腦鎖在書桌、桌子或其他固定裝置上。

附註:您必須負責評估、選擇和實作裝置上鎖與安全特性。Lenovo 概不對裝置上鎖和安全性功能負責。 您可至 [https://smartfind.lenovo.com](https://smartfind.lenovo.com/) 購買鋼纜鎖。

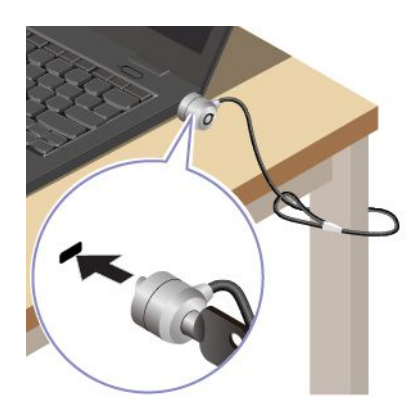

# 使用您的指紋登入(選配)

請在指紋辨識器上掃描您的指紋,藉此註冊您的指紋並解鎖電腦。

- 1. 在 Windows Search 框中輸入 Sign-in options,然後按 Enter。
- 2. 選取指紋設定,然後依照畫面上的指示註冊您的指紋。

附註:建議您在註冊時將手指放在指紋辨識器的中央,並在手指有任何傷口的情況下,註冊多個指紋。 註冊後即會自動建立指紋與 Windows 密碼的關聯。

3. 使用您的指紋登入。當指紋辨識器指示燈持續亮起綠燈時,請在指紋辨識器上輕按您的手指以進行驗證。

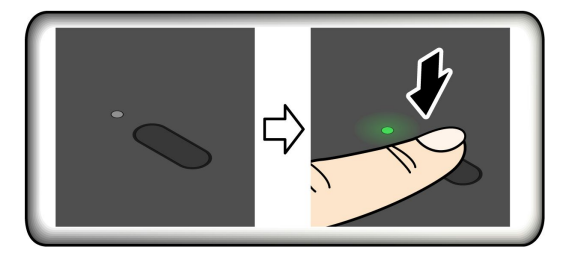

#### 建立指紋與 UEFI BIOS 密碼的關聯

您可以建立指紋與開機密碼的關聯。請參閱[第](#page-33-0) [28](#page-33-0) 頁 「[建立指紋與密碼的關聯\(選配\)](#page-33-0)」。

#### 維護提示:

- 切勿以任何硬物刮擦辨識器表面。
- 請勿以沾濕、骯髒、起皺或有傷口的手指觸碰辨識器。

# <span id="page-31-0"></span>使用您的 Face ID 登入(選配)

在使用 Windows Hello 臉部辨識之前,請確定 F9 指示燈已熄滅。

掃描您的臉孔,藉此建立您的 Face ID 並解鎖您的電腦:

- 1. 在 Windows Search 框中輸入 Sign-in options,然後按 Enter。
- 2. 選取 Face ID 設定,然後依照畫面上的指示建立您的 Face ID。

## 使用者在場感應(選配)

配備電腦視覺感應器的特定型號支援使用者在場感應功能。您可以透過 Windows 設定自訂此功能:

1. 開啟開始功能表,然後按一下設定→系統→電源和電池→螢幕與睡眠。

2. 依照畫面上的指示,根據您的偏好自訂子功能。

使用此功能之前,請務必使用紅外線攝影機建立您的 Face ID。使用此功能時,可獲得下列功能:

- 在您靠近電腦時,喚醒電腦。使用 Face ID,無需接觸電腦即可自動登入。
- 在您離開電腦時,鎖定電腦。

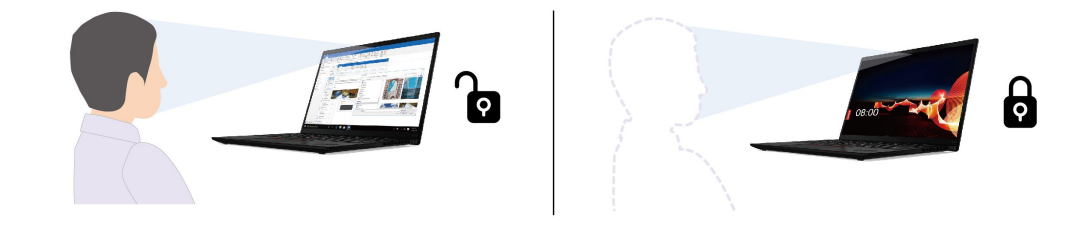

附註:

- 在下列情況下,此功能無法運作:
	- 電腦處於休眠模式或已關閉電源。
	- 電腦顯示器已闔上。

– 電腦已連接到外接式顯示器。

- 在下列情況下,此功能可能無法正常運作:
	- 在背光明亮或非常黑暗的環境中使用時。
	- 當您的臉部有一部分被您的衣服或口罩遮住時。
	- 當電腦視覺感應器偵測到您身後的臉部影像時。
	- 當您在螢幕因您接近而喚醒後立即離開。
	- 在您離開後,仍然有來自於輸入裝置(鍵盤、滑鼠、軌跡板、觸控螢幕等)的輸入。
- 如果此功能無法運作,您的顯示器在閒置一定時間後仍會關閉。如果要變更設定,請參閱[第](#page-25-0) [20](#page-25-0) [頁](#page-25-0) 「[變更電源設定](#page-25-0)」
- 此功能使用電腦視覺感應器來偵測您的在場狀態,並使用紅外線攝影機辨識您的臉部。Lenovo 不會 透過感應器/攝影機收集或儲存任何個人資料。
- 在部分國家或地區,可能會依據當地規章停用此功能。

### <span id="page-32-0"></span>UEFI BIOS 密碼

您可在UEFI (Unified Extensible Firmware Interface) BIOS (Basic Input/Output System) 設定密碼,強化電腦 的安全性。

### 密碼類型

您可以在 UEFI BIOS 中設定開機密碼、監督者密碼,或系統管理密碼,以防止未獲授權的人員存取您的電 腦。然而,電腦從睡眠模式回復時,不會提示您輸入任何 UEFI BIOS 密碼。

#### 開機密碼

如果您設定開機密碼,當您開啟電腦時,畫面上就會顯示一個視窗。輸入正確的密碼,以使用電腦。

#### 監督者密碼

監督者密碼可保護儲存在 UEFI BIOS 的系統資訊。進入 UEFI BIOS 功能表時,在提示的視窗中輸入正確的 監督者密碼。您也可以按下 Enter 鍵略過密碼提示。但您無法在 UEFI BIOS 中變更大部分的系統配置選項。

如果您已設定監督者密碼和開機密碼,您可以在開啟電腦時,使用監督者密碼來存取您的電腦。監督者 密碼優先於開機密碼。

#### 系統管理密碼

如同監督者密碼,系統管理密碼也可保護儲存在 UEFI BIOS 的系統資訊,但預設的權限較低。您可以透過 UEFI BIOS 功能表或透過 Lenovo 用戶端管理介面使用 Windows Management Instrumentation (WMI) 設定 系統管理密碼。

您可啟用系統管理密碼,享有跟監督者密碼同樣的授權,以便控制安全性相關功能。若要透過 UEFI BIOS 功能表來自訂系統管理密碼的權限:

- 1. 重新啟動電腦。顯示標誌畫面時,請按 F1 進入 UEFI BIOS 功能表。
- 2. 選取 Security → Password → System Management Password Access Control 。
- 3. 依照畫面上的指示進行。

如果監督者密碼和系統管理密碼會特別的系統管理密碼。如果系統管理密碼和開機密 碼皆已設定,系統管理密碼會優先於開機密碼。

### 設定、變更和移除密碼

開始之前,請先列印這些指示。

- 1. 重新啟動電腦。顯示標誌畫面時,請按 F1 進入 UEFI BIOS 功能表。
- 2. 選取 Security  $\rightarrow$  Password 。
- 3. 選取密碼類型。然後請遵循畫面上的指示來設定、變更或移除密碼。

您應該記下您的密碼,並妥善保存這些密碼。若忘記任何密碼,所需的任何潛在修復動作均不包含在保 固範圍內。

#### 若忘記您的開機密碼該如何處理

如果您忘記開機密碼,請執行下列動作以移除開機密碼:

- 如果您已設定監督者密碼,而且記得該密碼:
	- 1. 重新啟動電腦。顯示標誌畫面時,立即按 F1。
	- 2. 請輸入監督者密碼進入 UEFI BIOS 功能表。
- <span id="page-33-0"></span>3. 選取 Security ➙ Password ➙ Power-On Password。
- 4. 請在 Enter Current Password 欄位輸入目前的監督者密碼。然後, Enter New Password 欄 位保留空白,並按 Enter 鍵兩次。
- 5. 在「Changes have been saved」視窗中按下 Enter 鍵。
- 6. 按 F10 儲存變更並結束 UEFI BIOS 功能表。
- 如果您未曾設定監督者密碼,請聯絡 Lenovo 授權的服務供應商以移除開機密碼。

#### 若忘記您的監督者密碼該如何處理

如果您忘了您的監督者密碼,沒有可移除密碼的服務程序。您必須聯絡 Lenovo 授權的服務供應商以更 換主機板。零件和服務需另行收費。

#### 如果忘記系統管理密碼該如何因應

如果您忘記系統管理密碼,請執行下列動作以移除系統管理密碼:

- 如果您曾設定監督者密碼,也還記得:
	- 1. 重新啟動電腦。顯示標誌畫面時,立即按 F1。
	- 2. 請輸入監督者密碼進入 UEFI BIOS 功能表。
	- 3. 選取 Security → Password → System Management Password。
	- 4. 請在 Enter Current Password 欄位輸入目前的監督者密碼。然後,Enter New Password 欄 位保留空白,並按 Enter 鍵兩次。
	- 5. 在「Changes have been saved」視窗中按下 Enter 鍵。
	- 6. 按 F10 儲存變更並結束 UEFI BIOS 功能表。
- 如果您未曾設定監督者密碼,請聯絡 Lenovo 授權的服務供應商以移除系統管理密碼。

### 建立指紋與密碼的關聯(選配)

請依以下指示,建立指紋與開機密碼的關聯:

- 1. 關閉電腦電源後再開機。
- 2. 出現提示時,在指紋辨識器上掃描您的手指。
- 3. 輸入您的開機密碼。已建立關聯。

當您再次啟動電腦時,就可以使用指紋來登入電腦,不用輸入您的 Windows 密碼或開機密碼。若要變更設 定,請按 F1 鍵進入 UEFI BIOS 功能表,然後選取 Security → Fingerprint。

**注意:**如果您固定使用指紋來登入電腦,可能會忘記密碼。請將密碼寫下來,並保存在安全的地方。

# <span id="page-34-0"></span>第 5 章 配置進階設定

### UEFI BIOS

UEFI BIOS 可謂電腦開機後執行的第一個程式。電腦開機後, UEFI BIOS 便會執行自我測試,確保電腦中 的各種裝置都能正常運作。

### 進入 UEFI BIOS 功能表

重新啟動電腦。顯示標誌畫面時,請按 F1 進入 UEFI BIOS 功能表。

### 在 UEFI BIOS 介面中導覽

您可以按下下列按鍵,在 UEFI BIOS 介面中瀏覽:

- F1:一般說明
- F9:設定預設值
- F10:儲存並結束
- F5 / F6:變更開機優先順序
- ↑↓ 或 PgUp / PgDn:選取 / 捲動頁面
- <sup>←</sup> →:移動鍵盤焦點
- Esc:返回 / 關閉對話
- Enter:選取 / 打開子功能表

### 設定系統日期和時間

- 1. 重新啟動電腦。顯示標誌畫面時,請按 F1。
- 2. 選取 Date/Time 並視需要設定系統日期和時間。
- 3. 按 F10 儲存變更並結束程式。

### 變更啟動順序

- 1. 重新啟動電腦。顯示標誌畫面時,請按 F1。
- 2. 選取 Startup → Boot。然後, 按下 Enter。隨即顯示預設的裝置順序清單。

附註:如果電腦無法從任何裝置啟動或者找不到作業系統,就會顯示沒有可開機的裝置。

- 3. 視需要設定啟動順序。
- 4. 按 F10 儲存變更並結束程式。

若要暫時變更啟動順序:

- 1. 重新啟動電腦。顯示標誌畫面時,請按 F12。
- 2. 選取您要啟動電腦的裝置,然後按 Enter。

# 切換安全晶片(選配)

您的電腦可能配備 2 種類型的安全晶片:Discrete TPM 2.0 和 Pluton TPM 2.0。Pluton TPM 2.0 安全晶 片僅適用於 Windows <sup>11</sup> 作業系統。在切換至其他作業系統之前,您也應該將安全晶片從 Pluton TPM 2.0 切換至 Discrete TPM 2.0。

<span id="page-35-0"></span>**附註:**當您切換安全晶片時,將會清除安全晶片中的內容,例如 BitLocker® encryption key。

- 1. 如果您正在使用 Windows BitLocker Drive Encryption 功能,請確定您已停用此功能。
- 2. 針對您的用途選擇安全晶片
	- a. 重新啟動電腦。顯示標誌畫面時,請按 F1 進入 UEFI BIOS 功能表。
	- b. 選取 Security → Security Chip, 然後按下 Enter。隨即開啟 Security Chip 子功能表。
	- c. 從功能表中選取安全晶片。確定 Discrete TPM 2.0 的安全晶片已設定為 Active。
	- d. 按 F10 儲存設定並結束。

## 將系統重設為原廠預設值(選配)

此功能可讓您將 UEFI BIOS 初始化為原廠預設狀態,包括所有 UEFI BIOS 設定和內部資料。它可以協助您 抹除使用者資料,以便您處置或重新使用電腦。

附註:如果您在 UEFI BIOS 中永久停用 Absolute Persistence(R) Module,那麼即使將系統重設為原廠預 設值,也無法重設此設定。

#### 如何將系統重設為原廠預設值

- 1. 重新啟動電腦。顯示標誌畫面時,請按 F1 進入 UEFI BIOS 功能表。
- 2. 選取 Security → Reset System to Factory Default, 然後按 Enter。
- 3. 可能會跳出一系列警告視窗。您可能需要停用 Absolute Persistence Module。
- 4. 對於具有 RAID 設定的電腦型號,會跳出一個視窗提醒您資料損壞。
- 5. 如果您選取 Yes,則會跳出一個視窗向您確認目前的操作。
- 6. 如果您選取 Yes,則會跳出一個視窗。輸入您的監督者密碼、系統管理密碼和開機密碼。
- 7. 然後,您的電腦將立即重新啟動。完成初始化需要幾分鐘時間。

附註:在此初始化程序期間,螢幕可能會變成空白。這是正常現象,您不應該中斷此程序。

### 更新 UEFI BIOS

當您安裝新的程式、裝置驅動程式或硬體元件時,您可能會需要更新 UEFI BIOS。

請透過下列其中一種方法,下載並安裝最新的 UEFI BIOS 更新套件:

- 開啟 Vantage 應用程式以檢查可用的更新套件。如果有最新的 UEFI BIOS 更新套件可用,請依照畫面 上的指示下載並安裝套件。
- 前往 <https://pcsupport.lenovo.com>,然後選取適用於您電腦的項目。然後依照畫面上的指示,下載並 安裝最新的 UEFI BIOS 更新套件。

想知道更多關於 UEFI BIOS 的資訊,請至 <https://pcsupport.lenovo.com> 造訪您的電腦的知識庫。

# <span id="page-36-0"></span>第 6 章 CRU 更換

客戶可自行更換組件 (CRU) 是指客戶可自行更換的零件。電腦包含以下類型的 CRU:

- 自助式 CRU:意指顧客可自行輕鬆更換的零件,或經過訓練的維修技術人員依額外費用安裝或替 換的零件。
- 可選服務式 CRU : 是指可由具有較高技能等級的客戶更換的零件。根據客戶機器所享有的保固類型, 也 可以由經過訓練的維修技術人員提供更換零件的服務。

如果 貴客戶打算安裝 CRU, Lenovo 會將 CRU 運送給 貴客戶。CRU 資訊與更換指示會隨產品附上,亦 可隨時要求 Lenovo 提供。 貴客戶可能會收到要求, 退還由 CRU 替換下來的問題零件。若應退還, 則: (1) CRU 替換品出貨時應檢附退貨指示、預付運送標籤與外箱;以及 (2) 若 Lenovo 於 貴客戶收受 CRU 替 換品後三十 (30) 日內未收到該有瑕疵之 CRU,得要求 貴客戶就 CRU 替換品付費。請參閱 Lenovo 有限保 固文件 ([https://www.lenovo.com/warranty/llw](https://www.lenovo.com/warranty/llw_02)\_[02](https://www.lenovo.com/warranty/llw_02)) 以取得完整的詳細資料。

## CRU 清單

以下是您的電腦可用的 CRU 清單。

#### 自助式 CRU

- AC 電源整流器\*
- 底蓋組件
- 電源線\*
- Nano-SIM 卡匣\*
- 2242 M.2 固態硬碟\*
- 散熱托架\*
- \* 選配

附註:上述清單以外任何零件(包括內建充電電池)的更換,必須由 Lenovo 授權的維修單位或技術人員來 進行。請前往 <https://support.lenovo.com/partnerlocator>,以瞭解相關資訊。

### 停用快速啟動和內建電池

在更換任何 CRU 之前,請務必先停用快速啟動,然後停用內建電池。

停用快速啟動:

- 1. 移至控制台,然後將檢視方式變更為大圖示或小圖示。
- 2. 按一下電源選項,然後在左窗格中按一下選擇按下電源按鈕時的行為。
- 3. 按一下上方的變更目前無法使用的設定。
- 4. 如果出現使用者帳戶控制 (UAC) 提示,請按一下**是**。
- 5. 清除**開啟快速啟動**勾選框,然後按一下儲存變更。

停用內建電池:

- 1. 重新啟動電腦。顯示標誌畫面時,請立即按 F1 進入 UEFI BIOS 功能表。
- 2. 選取 Config → Power。這時會顯示 Power 子功能表。
- 3. 選取 Disable Built-in Battery,然後按 Enter 鍵。

<span id="page-37-0"></span>4. 在 Setup Confirmation 視窗中,選取 Yes。內建電池隨即停用,電腦也會自動關閉。等待 3 到 5 分 鐘,讓電腦冷卻下來。

# 更換 CRU

請依照更換程序來更換 CRU。

# 底蓋組件

必要條件

開始前,請先閱讀[一般安全與法規/標準符合資訊注意事項](https://pcsupport.lenovo.com/docs/generic_notices)並列印下列指示。

附註:當您的電腦連接到 AC 電源時,請勿卸下底蓋組件。否則可能會有短路的風險。

如需存取,請執行下列動作:

- 1. 停用內建電池。請參閱[第](#page-36-0) [31](#page-36-0) 頁 「[停用快速啟動和內建電池](#page-36-0)」。
- 2. 關閉電腦,然後拔掉電腦上的 AC 電源和所有連接的纜線。
- 3. 闔上電腦顯示器,把電腦翻轉過來。

#### 拆卸程序

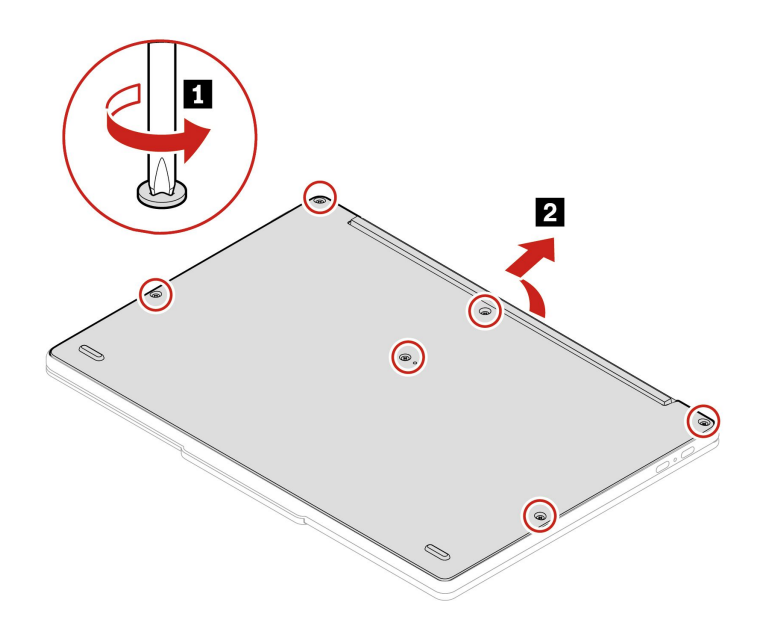

<span id="page-38-0"></span>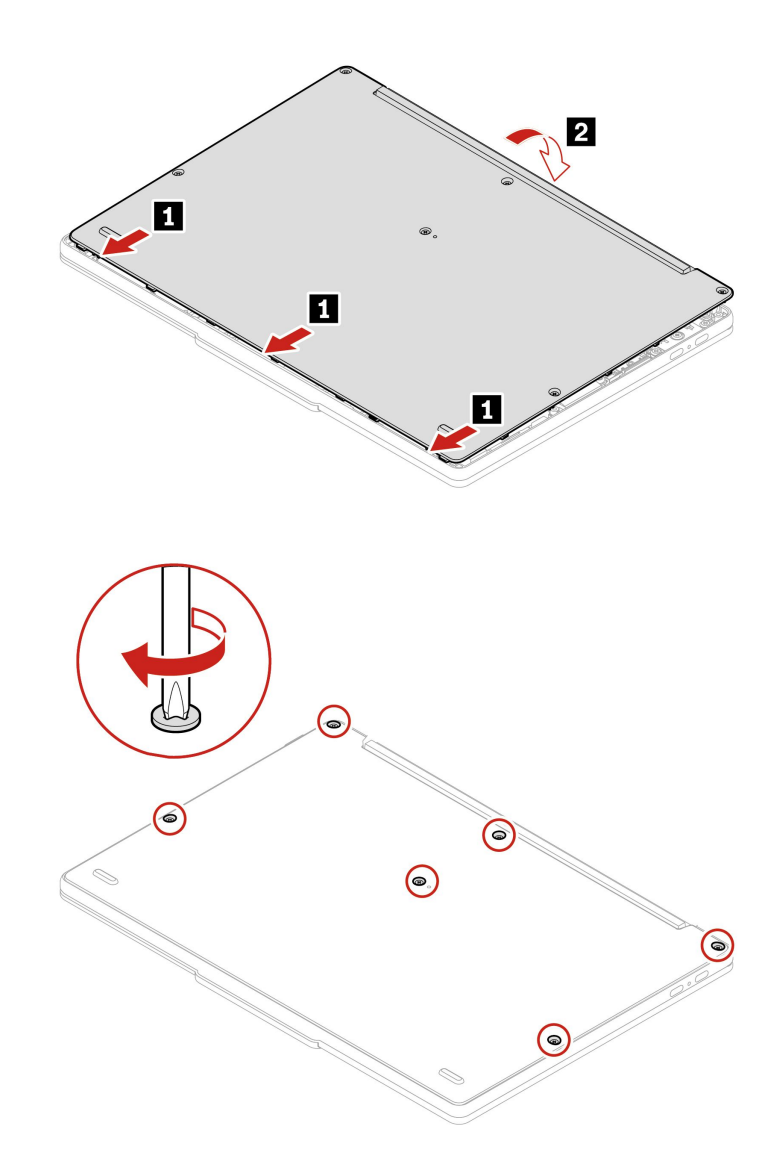

#### 疑難排解

如果電腦在重新安裝底蓋組件後沒有啟動,請拔除 AC 電源整流器,然後重新接上電腦。

# 2242 M.2 固態硬碟和散熱托架(選配)

#### 必要條件

開始前,請先閱讀[一般安全與法規/標準符合資訊注意事項](https://pcsupport.lenovo.com/docs/generic_notices)並列印下列指示。

注意:M.2 固態硬碟非常敏感。不當處理可能會造成損壞,且會永久失去資料。

處理 M.2 固態硬碟時,請遵守下列準則:

- 請只在修理時,才更換 M.2 固態硬碟。M.2 固態硬碟不適合經常變更或更換。
- 在更換 M.2 固態硬碟之前,請針對您要保存的所有資料建立備份。
- 請勿對 M.2 固態硬碟施加壓力。
- 請勿碰觸 M.2 固態硬碟的接點邊緣或電路板。否,M.2 固態硬碟可能會受損。
- 不要讓 M.2 固態硬碟受到撞擊或震動。請將 M.2 固態硬碟放在布料之類的軟材質上,以吸收物理震動。

#### 如需存取,請執行下列動作:

- 1. 停用內建電池。請參閱[第](#page-36-0) [31](#page-36-0) 頁 「[停用快速啟動和內建電池](#page-36-0)」。
- 2. 關閉電腦,然後拔掉電腦上的 AC 電源和所有連接的纜線。
- 3. 闔上電腦顯示器,把電腦翻轉過來。
- 4. 卸下底蓋組件。請參閱[第](#page-37-0) [32](#page-37-0) 頁 「[底蓋組件](#page-37-0)」。

#### 拆卸程序

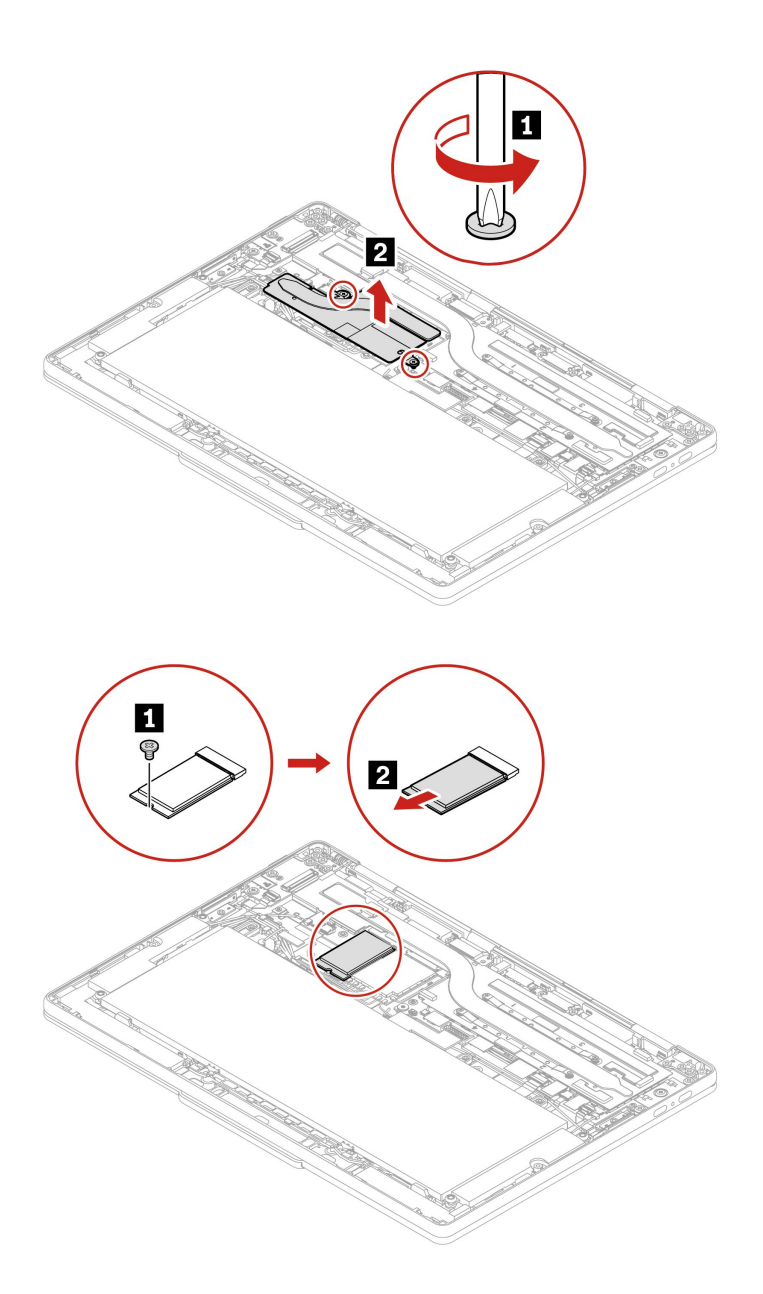

# <span id="page-40-0"></span>第 7 章 說明及支援

常見問題

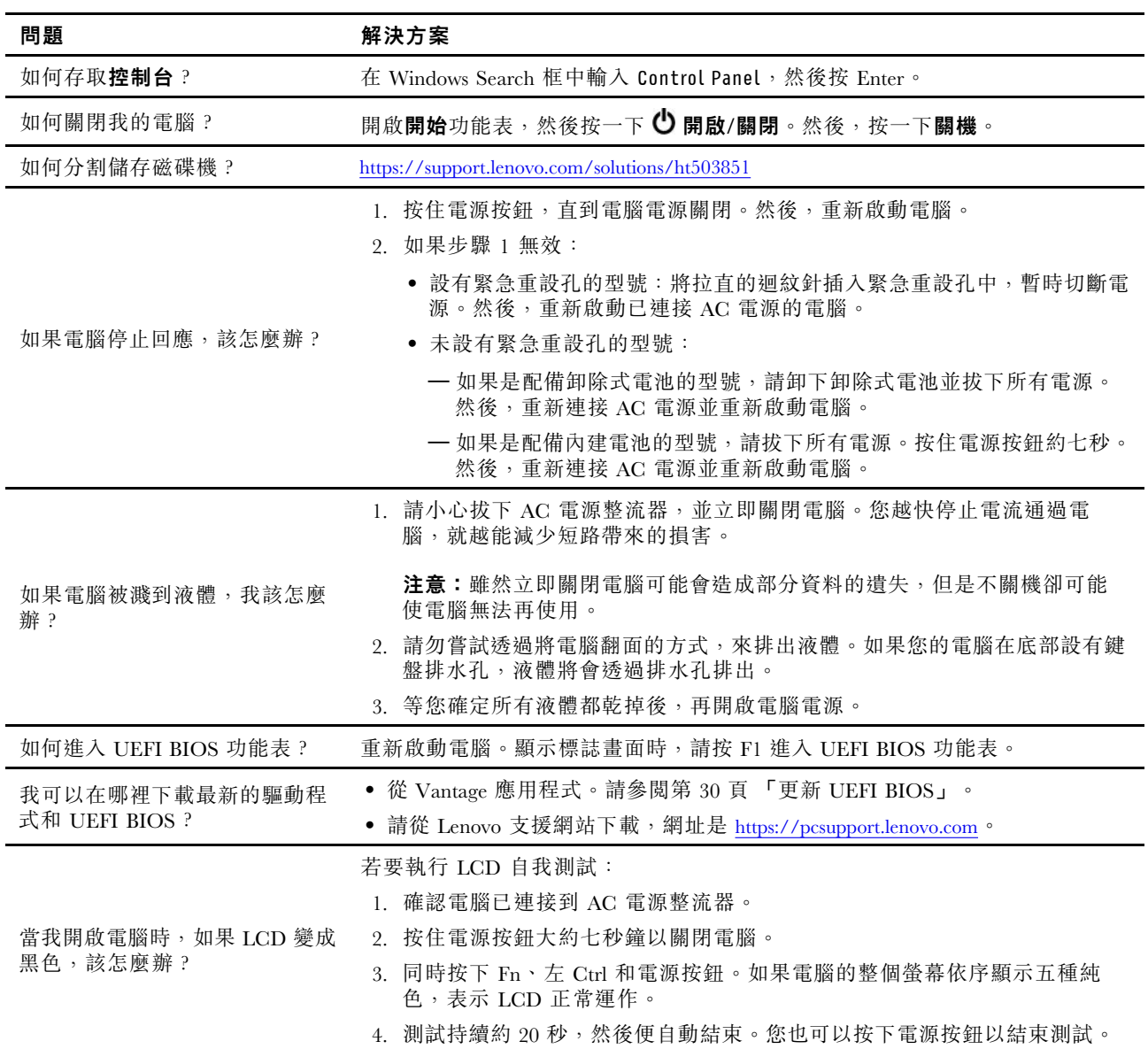

# <span id="page-41-0"></span>錯誤訊息

如果您看到不在下表中的訊息,請先記錄錯誤訊息,然後關閉電腦並聯絡 Lenovo 尋求協助。請參閱 [第](#page-44-0) [39](#page-44-0) 頁 「Lenovo [客戶支援中心](#page-44-0)」。

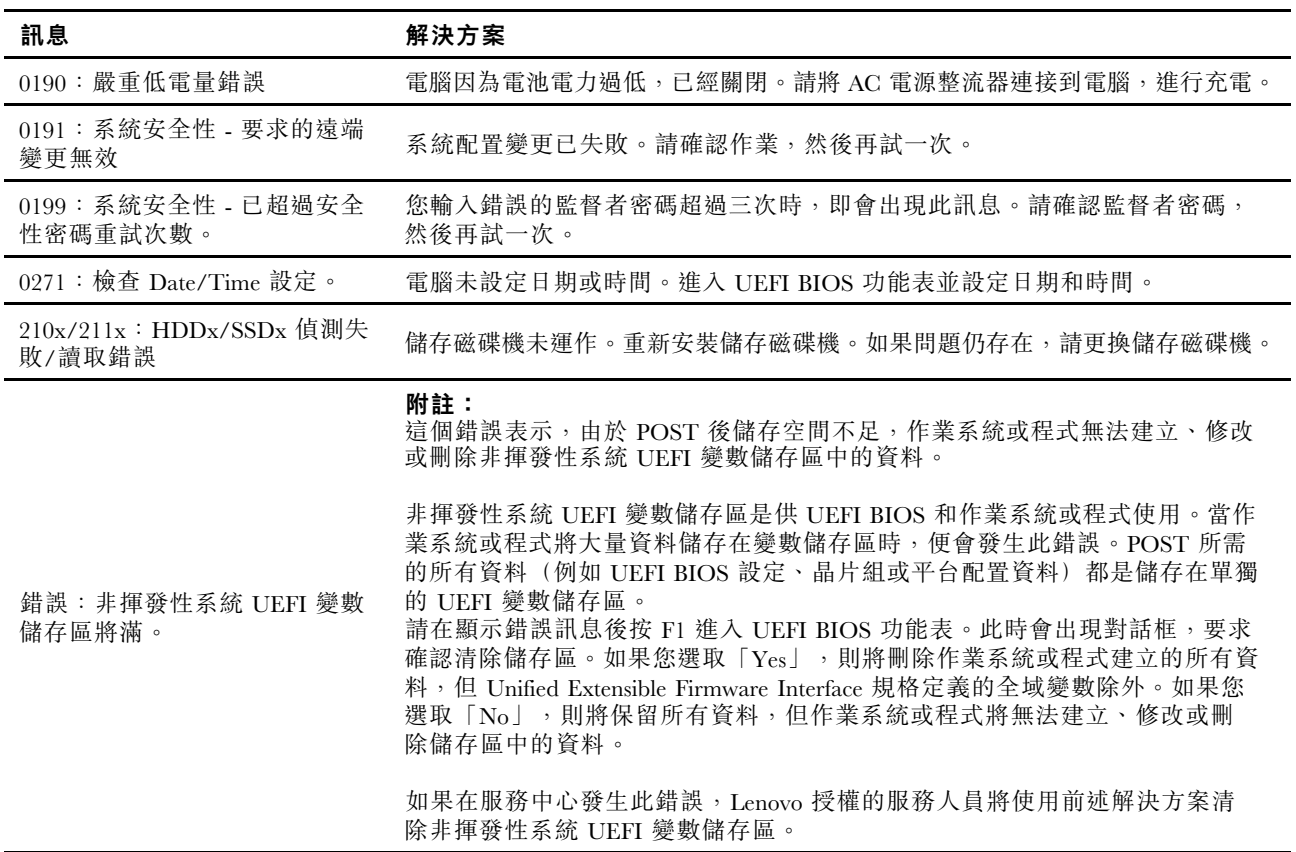

# <span id="page-42-0"></span>自助資源

請使用下列自助資源,深入了解電腦和疑難排解問題。

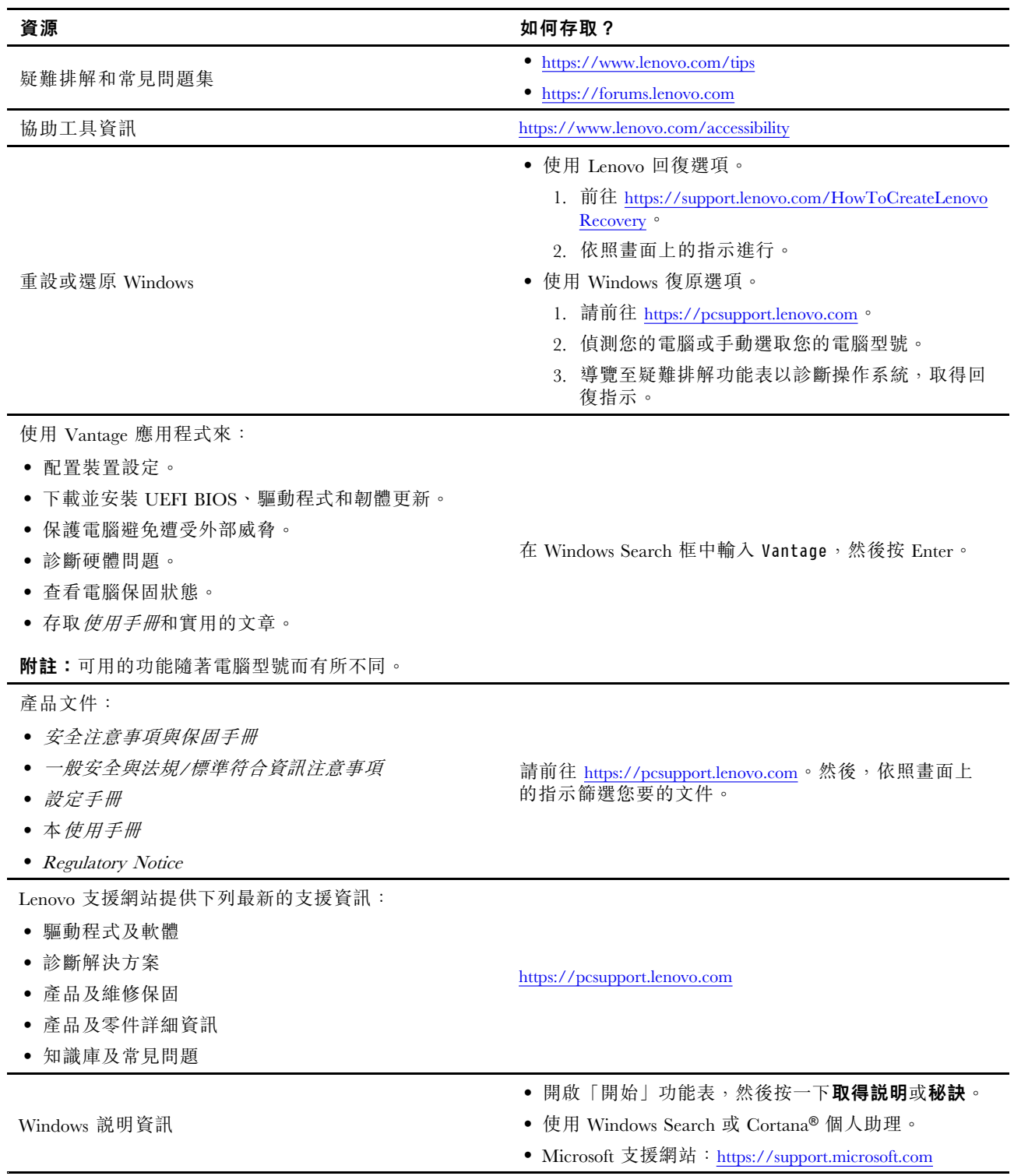

## <span id="page-43-0"></span>Windows 標籤

您的電腦可能會在機殼上貼有 Windows 正版 Microsoft 標籤,視下列因素而定:

- 您的地理位置
- 預先安裝的 Windows 版本

如需各種類型的正版 Microsoft 標籤的圖例,請造訪 <https://www.microsoft.com/en-us/howtotell/Hardware.aspx>。

- 在中國,預先安裝任一版本之 Windows 作業系統的所有電腦型號都必須具有正版 Microsoft 標籤。
- 在其他國家和地區,只有獲授權使用 Windows Pro 版本的電腦型號才必須具有正版 Microsoft 標籤。

缺少正版 Microsoft 標籤不一定表示預先安裝的 Windows 版本並非正版。如需如何辨別預先安裝的 Windows 產 品是否為正版的詳細資料,請參閱 Microsoft 提供的資訊 <https://www.microsoft.com/en-us/howtotell/default.aspx>。

這些產品並沒有外部、視覺化的標籤來標明其產品 ID 或電腦獲授權使用的 Windows 版本。取而代之的做法 是將產品 ID 記錄在電腦韌體中。每當安裝 Windows 產品時,安裝程式會檢查電腦韌體是否記錄了有效且 符合的產品 ID,滿足此條件時才能完成啟動。

在某些情況下,可能會依據 Windows Pro 版本授權降級權的條款預先安裝舊版 Windows。

### 聯絡 Lenovo

如果您已嘗試自行修正問題,但仍需要協助時,您可以聯絡 Lenovo 客戶支援中心。

## 在您聯絡 Lenovo 之前

在您聯絡 Lenovo 之前,請準備下列資訊:

- 1. 記錄問題狀況和詳細資料:
- 問題是什麼?問題是持續發生或間歇性發生?
- 任何錯誤訊息或錯誤碼?
- 您目前使用什麼作業系統?哪一種版本?
- 發生問題時正在執行哪些軟體應用程式?
- 可以使問題重現嗎?若可以,怎麼做?
- 2. 記錄系統資訊:
- 產品名稱
- 機型與序號

下圖顯示找到您電腦機型和序號的位置。

<span id="page-44-0"></span>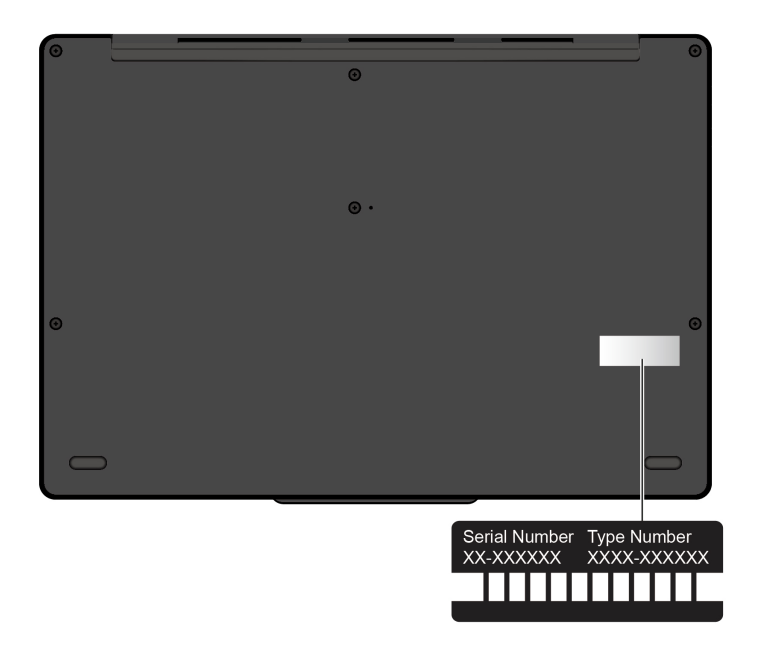

# Lenovo 客戶支援中心

在保固期限內,您可以致電 Lenovo 客戶支援中心尋求協助。

#### 電話號碼

如需所在國家或地區的 Lenovo 支援電話號碼清單,請前往下列網址取得最新的電話號碼 <https://pcsupport.lenovo.com/supportphonelist>。

附註:電話號碼如有變更,恕不另行通知。如果沒有提供您所在國家或地區的電話號碼,請聯絡 Lenovo 轉 銷商或 Lenovo 行銷服務人員。

#### 保固期間享有的服務

- 問題判斷 經過訓練的技術人員會協助您判斷有無硬體問題,並找出解決問題的方案。
- Lenovo 硬體維修 若問題經判定為 Lenovo 硬體所致,而且也在保固期限內,則經過訓練的技術人 員會提供適合的服務等級。
- 工程變更管理 產品售出後,有可能會需要進行變更。Lenovo 或 Lenovo 授權轉銷商會針對您的硬體 進行適當的工程變更 (EC)。

#### 未涵蓋的服務

- 更換或使用非 Lenovo 專用或製造或沒有保固的零件
- 找出軟體問題來源
- UEFI BIOS 配置為安裝或升級的一部分
- 變更、修改或升級裝置驅動程式
- 安裝和維護網路作業系統 (NOS)
- 安裝和維護程式

如需您 Lenovo 硬體產品適用的 Lenovo 有限保證條款內容,請前往:

- [https://www.lenovo.com/warranty/llw\\_02](https://www.lenovo.com/warranty/llw_02)
- <https://pcsupport.lenovo.com/warrantylookup>

# <span id="page-45-0"></span>購買額外的服務

您可在保固期限內或之後向 Lenovo 購買額外服務,網址是 <https://pcsupport.lenovo.com/warrantyupgrade>。 所提供的服務及服務名稱可能會因國家或地區而異。

# <span id="page-46-0"></span>附錄 A 法規/標準符合資訊

如需法規/標準符合資訊,請參閱 Regulatory Notice (<https://pcsupport.lenovo.com>) 和一般安全與法規/標準 符合資訊注意事項 ([https://pcsupport.lenovo.com/docs/generic\\_notices](https://pcsupport.lenovo.com/docs/generic_notices))。

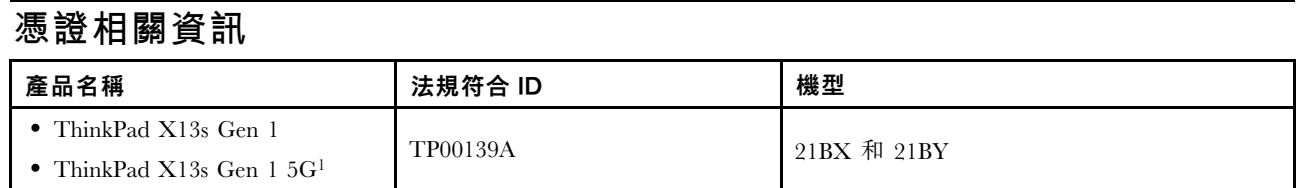

<sup>1</sup> 僅限中國大陸

與您產品相關的更多法規/標準符合資訊可從下列網址取得: <https://www.lenovo.com/compliance>。

# 找出 UltraConnect 無線天線

您的電腦有 UltraConnect™ 無線天線系統。您可以隨時隨地啟用無線通訊。

下圖顯示您電腦上的天線位置:

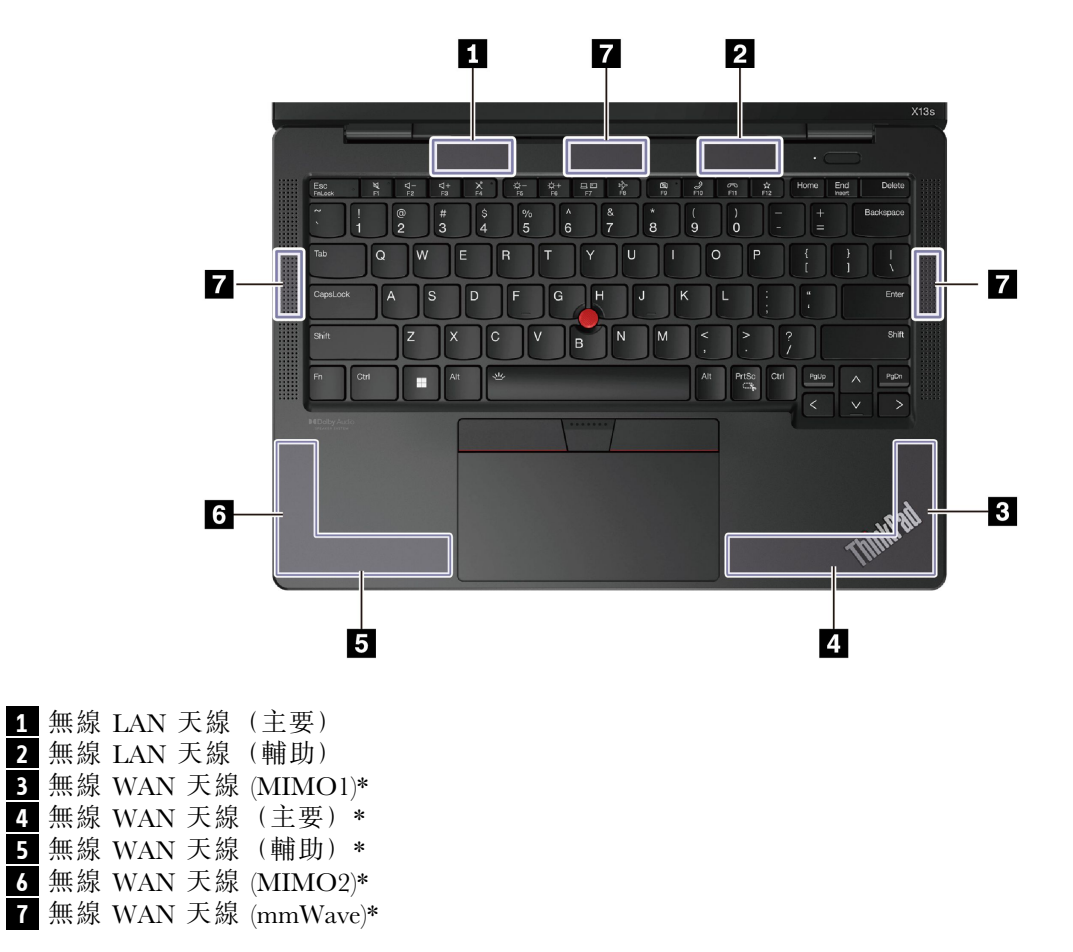

# 作業環境

#### 最大海拔高度(不加壓)

<sup>3048</sup> 公尺(10,000 英尺)

#### 溫度

- 運作中:5 °C 至 35 °C(41 °F 至 95 °F)
- 使用原始出貨包裝進行存放及運輸:-20 ℃ 至 60 ℃(-4 °F 至 140 °F)
- 無包裝存放:5 °C 至 43 °C(41 °F 至 109 °F)

附註:當您為電池充電時,其溫度必須高於 10 ℃ (50 °F)。

#### 相對濕度

- 運作中:8% 至 95%,濕球溫度:23 °C (73 °F)
- 存放及運輸:5% 至 95%,濕球溫度:27 °C (81 °F)

# <span id="page-48-0"></span>附錄 B 注意事項和商標

#### 注意事項

Lenovo 不見得會對所有國家或地區都提供本文件所提的各項產品、服務或功能。如需您所在地區目 前提供之產品與服務的相關資訊,請洽詢當地的 Lenovo 業務代表。本文件在提及 Lenovo 的產品、程式 或服務時,不表示或暗示只能使用 Lenovo 的產品、程式或服務。只要未侵犯 Lenovo 的智慧財產權,任 何功能相當的產品、程式或服務都可以取代 Lenovo 的產品、程式或服務。不過,其他產品、程式或服 務在運作上的評價與驗證,其責任屬於使用者。

Lenovo 對於本文件的內容擁有專利或專利計畫。提供本文件不代表提供這些專利的授權。您可以用書面方 式提出授權之相關問題,來函請寄到:

Lenovo (United States), Inc. 8001 Development Drive Morrisville, NC 27560 U.S.A. Attention: Lenovo Director of Licensing

LENOVO 係以「現狀」提供本文件,而不提供任何明示或默示之保證,其中包括且不限於非侵害、可 售性或符合非特定用途之默示保證。有些轄區在特定交易上,不允許排除明示或暗示的保證,因此,這 項聲明不一定適合您。

因此,Lenovo 會定期修訂,並將修訂後的內容納入新版中。為提供更好的服務,Lenovo 保留隨時改善和/或 修改您電腦隨力手冊所述的產品和軟體程式,以及手冊內容的權利,恕不另行通知。

您電腦隨附之手冊所述的軟體介面和功能,以及硬體配置,可能無法完全符合您所購買之電腦的實際配置。 如需產品配置,請參閱相關合約(如有)或產品包裝清單,請洽詢產品銷售的配銷商。Lenovo 得以各種 Lenovo 認為適當的方式使用或散佈由貴客戶提供的任何資訊,而無需對貴客戶負責。

本文件中所述產品不適用於移植手術或其他的生命維持應用,因其功能失常有造成人員傷亡的可能。本文件 中所包含的資訊不影響或變更 Lenovo 產品的規格或保證。本文件不會在 Lenovo 或協力廠商的智慧財產權以 外提供任何明示或暗示的保證。本文件中所提供的所有資訊均由特定環境取得,而且僅做為說明用途。在 其他作業環境中獲得的結果可能有明顯的差異。

Lenovo 得以各種 Lenovo 認為適當的方式使用或散佈由貴客戶提供的任何資訊,而無需對貴客戶負責。

本出版品中所有提及非 Lenovo 網站的部分僅供讀者參考方便,Lenovo 並不對這些網站進行任何方面的背 書。這些網站中的資料,並不包含在 Lenovo 產品的資料中,使用網站中的資料,須自行負擔風險。

任何此處涵蓋的執行效能資料都是在一個受控制的環境下決定出來的。因此,若在其他作業環境下,所 得的結果可能會大大不同。有些測定已在開發階段系統上做過,不過這並不保證在一般系統上會出現相 同結果。再者,有些測定可能已透過推測方式評估過。但實際結果可能並非如此。本文件的使用者應依 自己的特定環境,查證適用的資料。

本文件的著作權歸 Lenovo 所有,並不在任何開放原始碼授權的涵蓋範圍內,包括本產品隨附軟體所附的 任何 Linux® 合約。Lenovo 隨時可能更新本文件, 恕不另行通知。

如需最新資訊或有任何疑問或意見,請聯絡或造訪 Lenovo 網站:

<https://pcsupport.lenovo.com>

#### 商標

LENOVO、LENOVO 標誌、THINKPAD、THINKPAD 標誌、TRACKPOINT 和 ULTRACONNECT 是 Lenovo 的商標。Intel 和 Thunderbolt 是 Intel Corporation 或其子公司在美國及/或其他國家或地區的商標。 Linux 是 Linus Torvalds 在美國及其他國家或地區的註冊商標。Microsoft、Microsoft Teams、Windows、 BitLocker 和Cortana 是 Microsoft 集團旗下公司的商標。Dolby 和 Dolby Audio 是 Dolby Laboratories Licensing Corporation 的商標。HDMI 和 HDMI High-Definition Multimedia Interface 是 HDMI Licensing LLC 在美國及/ 或其他國家或地區的商標或註冊商標。USB-C 是 USB Implementers Forum 的註冊商標。Wi-Fi 和 Miracast 是 Wi-Fi Alliance 的註冊商標。其他商標的所有權歸其各自擁有者所有。